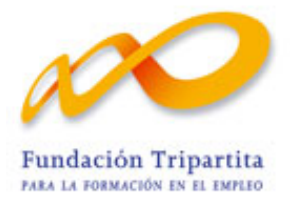

**FUNDACIÓN TRIPARTITA PARA LA FORMACIÓN EN EL EMPLEO**

# MÓDULO TELEMÁTICO DE MODIFICACIÓN

CONVOCATORIAS 2014

Documento-guía sobre las funcionalidades que permite la aplicación telemática en relación con los cambios que se produzcan a lo largo de la ejecución de un plan de formación (Planes 2014) o de un proyecto formativo (Jóvenes 2014).

# **GUÍA PARA SOLICITAR MODIFICACIONES SOBRE EL PLAN/PROYECTO FORMATIVO APROBADO EN LA RESOLUCIÓN DEFINITIVA (CONVOCATORIAS 2014)**

Las modificaciones sobre el plan o sobre el proyecto formativo aprobado, deben solicitarse a través de la aplicación telemática "**Convocatoria 2014**", desde su apartado de "MODIFICACIÓN".

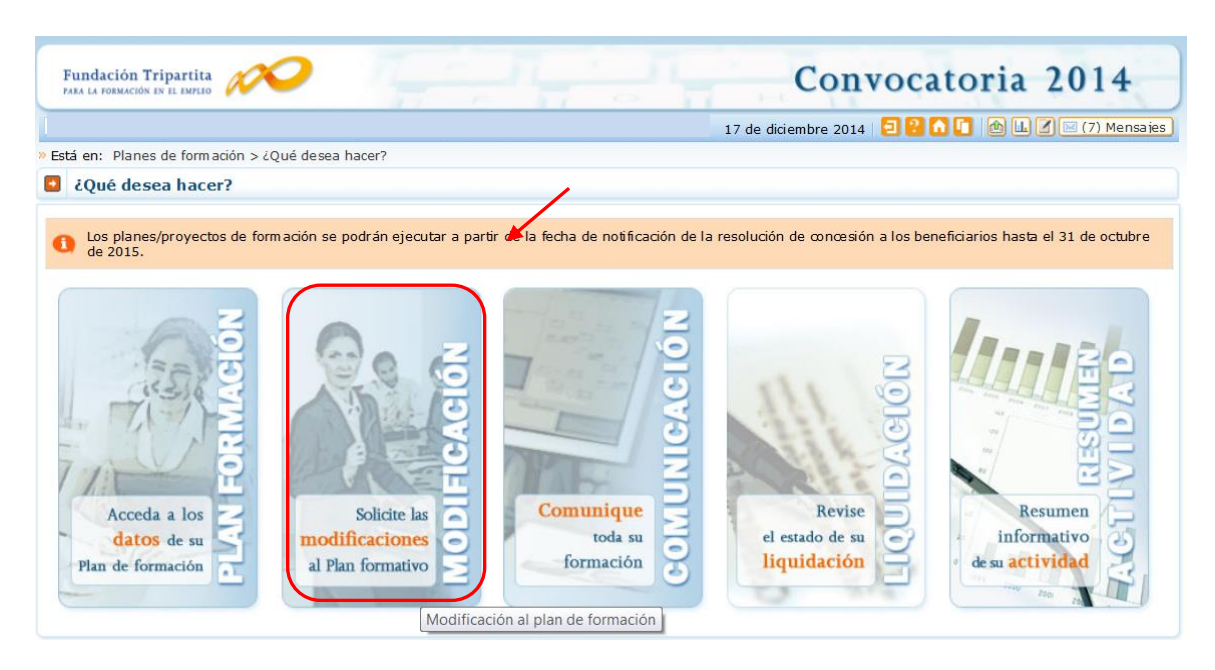

Este módulo permite trasladar a la Fundación Tripartita las peticiones de cambio en las condiciones relativas  $a^1$ :

- **a)** Cuantificación de participantes para las acciones aprobadas.
- **b)** Alta de acciones formativas no previstas en la solicitud original (nuevas)
- **c)** Redistribución en los compromisos de ejecución de entidades beneficiarias.
- **d)** Solicitud de autorización de actividades a subcontratar en la ejecución del plan o proyecto formativo, y/o solicitud de autorización de incrementos en las ya autorizadas.

Para ello, al acceder al módulo se muestran las siguientes herramientas:

- **1.** Barra informativa de estado general de modificaciones
- **2.** Histórico de envíos

1

- **3.** Resumen de modificaciones realizadas sobre la reformulación o el proyecto original
- **4.** Tabla de opciones de envío de modificaciones:
	- Participantes
	- Acciones Formativas
	- Entidades beneficiarias
	- Entidades subcontratadas

 $<sup>1</sup>$  La tramitación de estas peticiones obedece a exigencias normativas distintas.</sup>

Las modificaciones **a)** deben ser trasladadas al organismo instructor, pero no requieren la autorización del organismo concedente de las ayudas siempre que no supongan minoración de la valoración técnica del plan o proyecto formativo. Por el contrario, las solicitudes **b)** y **c)** constituyen modificaciones a la resolución de concesión, por lo que sí requieren de dicha autorización previa por el órgano concedente (artículo 13.2 de la Orden TAS/718/2008, modificado en el apartado 7 del Artículo Único de la Orden ESS/1726/2012). Las solicitudes **d)** están previstas en el artículo 17.3 de la citada orden de bases reguladoras, modificada en el apartado 8 del artículo de la ESS/1726/2012. No tienen la consideración de modificación a la resolución, pero en los casos estipulados en la normativa también requieren de la autorización del organismo concedente de las ayudas.

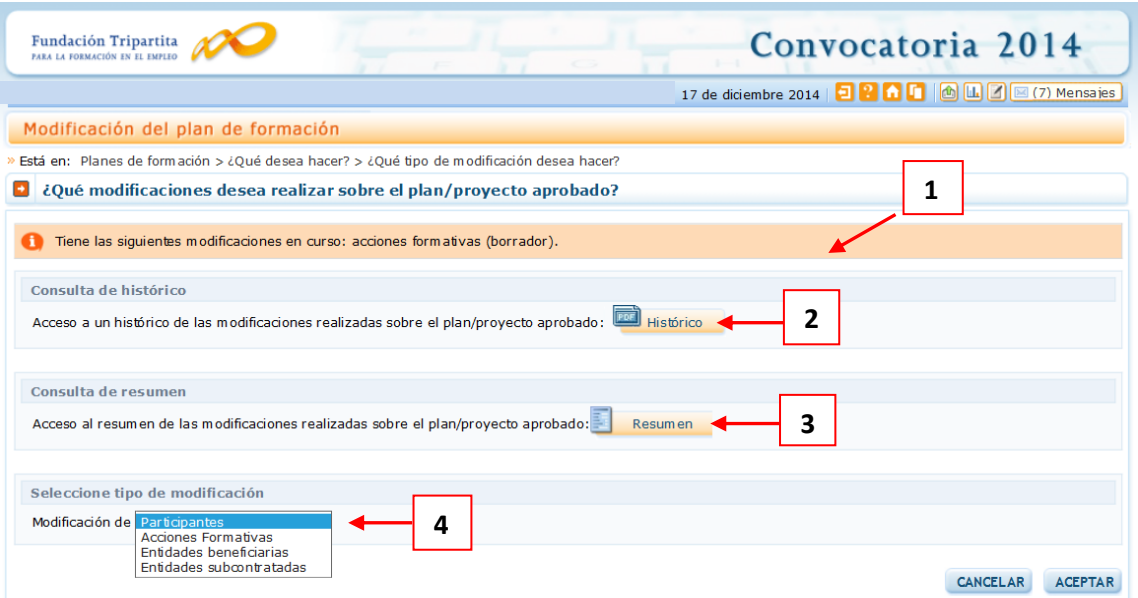

La primera **barra de información (1)** indica el estado de modificaciones en curso; es preciso aclarar que, simplemente accediendo a las vistas de datos de reformulación, queda constancia de un estado "borrador" para las pantallas consultadas, aunque no se haya producido ninguna modificación de datos. Los envíos que se hayan realizado a la FTFE quedan reflejados como "pendiente revisión".

La **consulta del histórico** permite conocer la evolución del plan o proyecto formativo, así como llevar el control de los envíos efectuados al órgano instructor. Accediendo a ella a través del icono señalado **(2)**, se observa la *fecha de envío, tipo de petición* trasladada a la FTFE, su *estado de tramitación* por la misma, la fecha y hora de cierre de la gestión, y el *documento* que recoge la solicitud concreta que se ha efectuado (PDF).

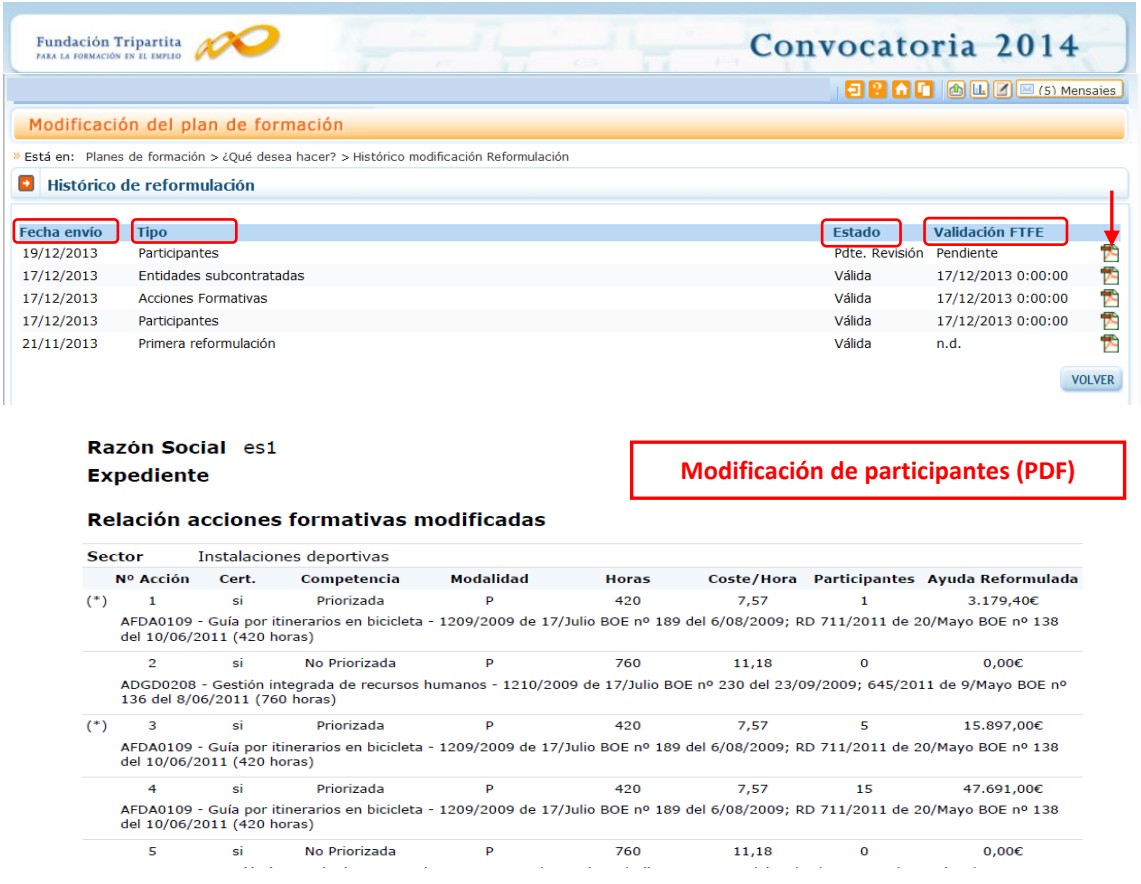

El icono **Resumen de reformulación (3)** ofrece una tabla con la información admitida hasta un determinado momento, relativa a la ejecución del plan o proyecto (sea en aprobación o reformulación inicial, o a través de modificaciones posteriores que hayan sido aceptadas). En *Reformulado* muestra la información resultante de los cambios introducidos, independientemente de su estado (puede integrar modificaciones no confirmadas ni enviadas, o pendientes de tramitación por parte de la FTFE).

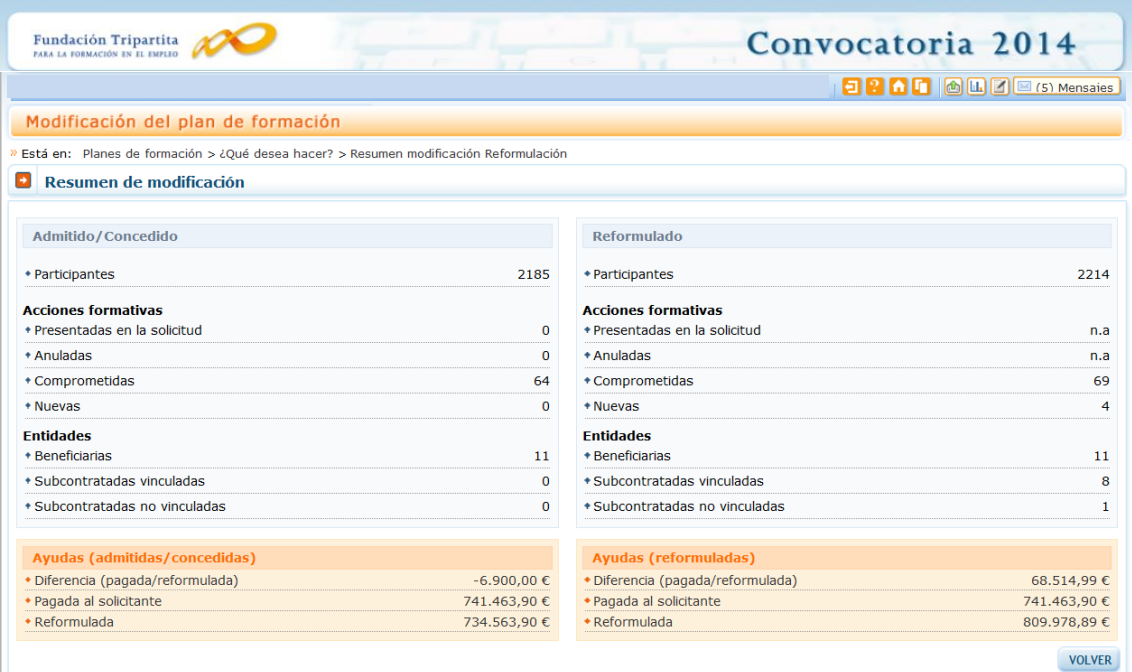

Para realizar la **gestión de modificaciones**, se accede a la tabla señalada en la pantalla anterior de la página 2 con el número **4**.

### **MODIFICACIÓN DE PARTICIPANTES**

Por defecto, la selección del tipo de modificación indica la opción de "Participantes", al ser la más frecuente. Seleccionando el botón de "Aceptar" se accede a esta pantalla, que permite ajustar los participantes inicialmente comprometidos al desarrollo real del plan/proyecto de formación:

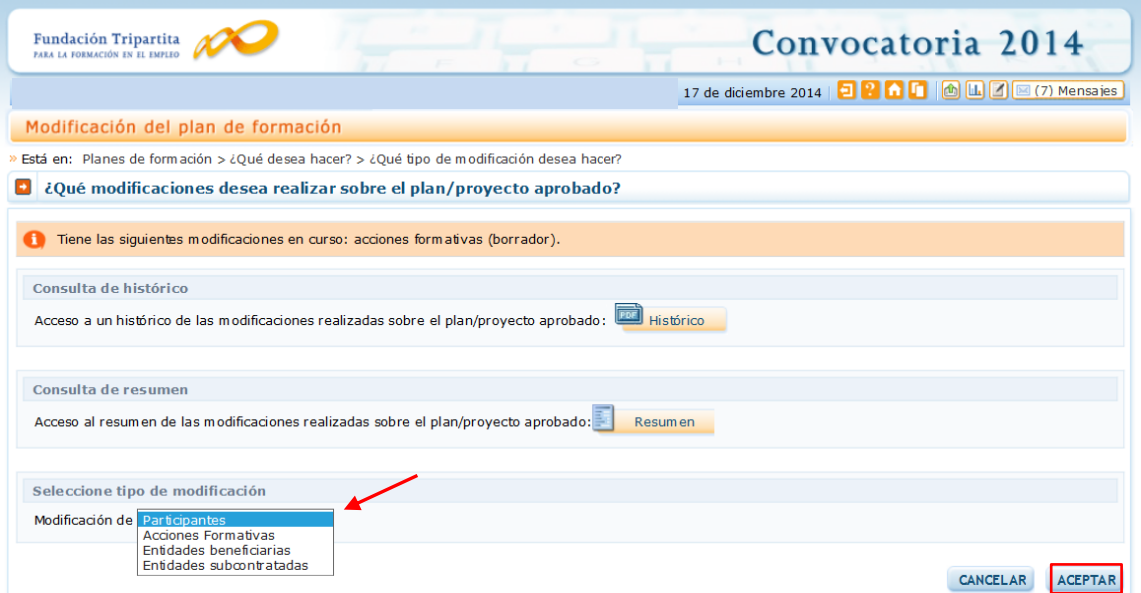

En la siguiente pantalla, están remarcadas las diferentes utilidades de la herramienta en este apartado.

Se realizan las modificaciones de participantes en las acciones formativas del siguiente modo: si se selecciona el icono "editar" en los participantes reformulados de cualquier acción formativa, la aplicación permite modificar su número. Seleccionando el icono "actualizar" guarda los nuevos datos y recalcula costes. Si esta información no cumple requisitos, la diferencia resultante es una cifra positiva, que después da lugar a una validación de la aplicación que no permite su envío a la Fundación Tripartita. El icono "cancelar" is anula la modificación de participantes realizada volviendo a la situación anterior.

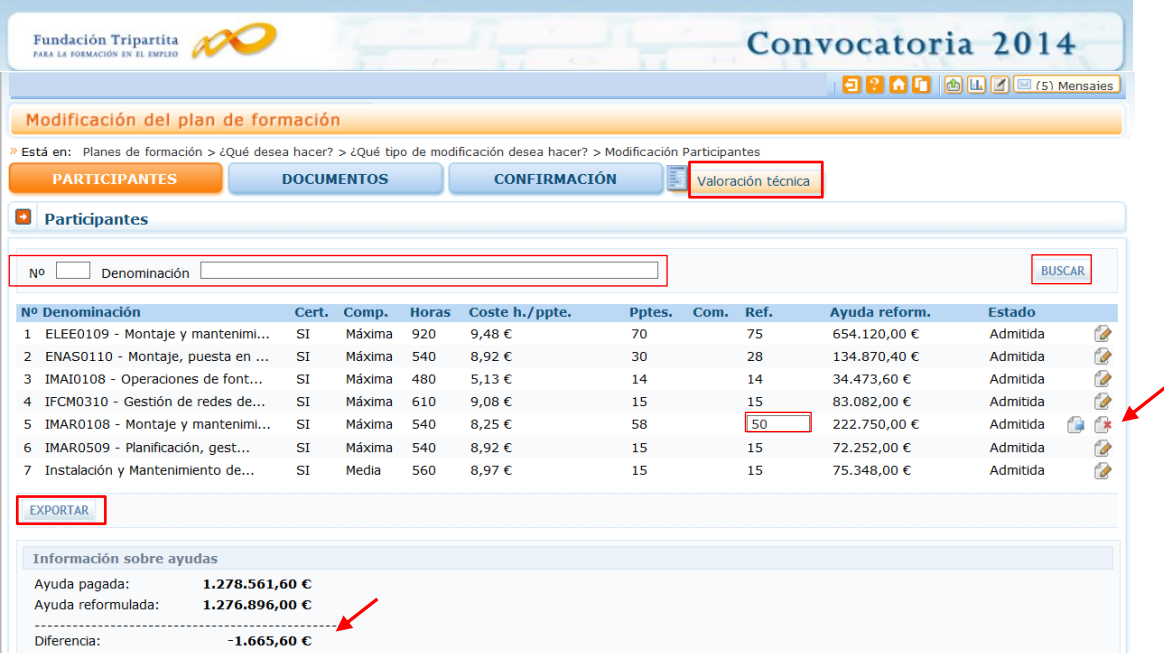

Si se realizan comunicaciones telemáticas de grupos y participantes, la pantalla muestra los alumnos comunicados para cada acción formativa, siempre y cuando no estén señalados en la comunicación de inicio de grupo como:

- No participa o abandono
- Anulado por el solicitante
- Marcado para rendimientos financieros
- Participantes de un grupo anulado por el solicitante

Cuando el número de participantes reformulados es inferior al de participantes comunicados, sale un aviso informativo; no obstante la aplicación permite la modificación.

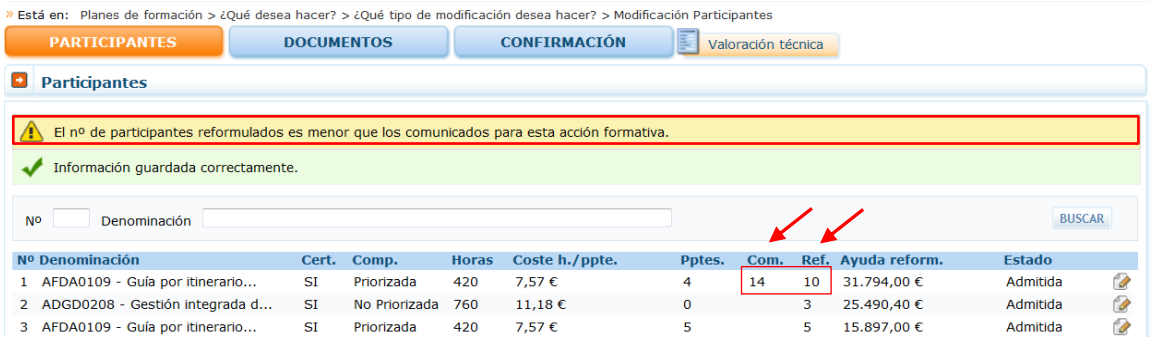

Debajo de la relación de acciones formativas, se dispone de un botón EXPORTAR que permite trasladar su información a una hoja excel y que se puedan realizar simulaciones. Su mayor ventaja se produce en los planes/proyectos de formación que concentran muchas acciones, y que por tanto no pueden observarse a la vez en la vista de la aplicación.

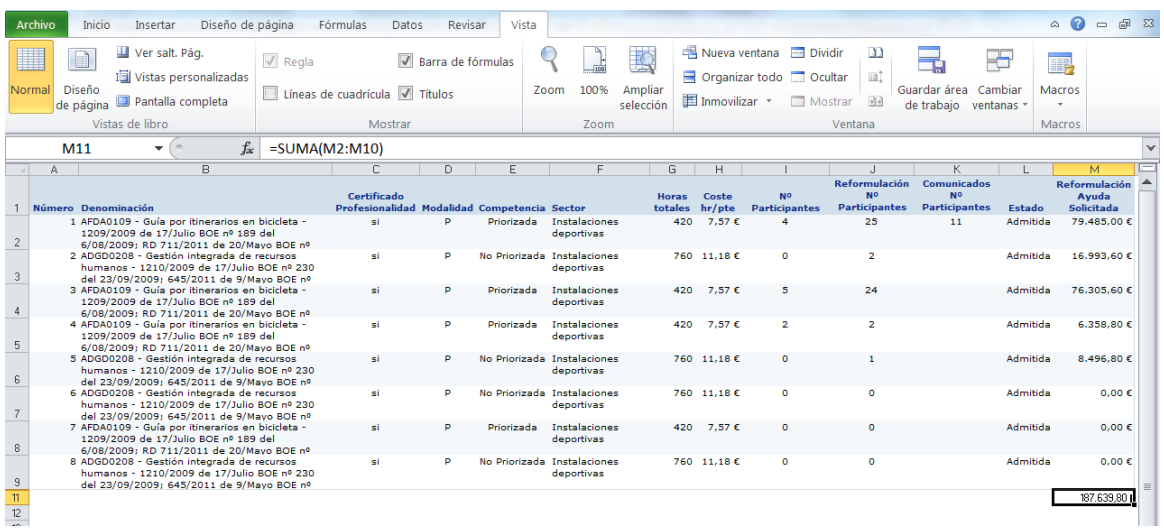

Después, con el buscador se puede acceder directamente a las acciones de interés para grabar los cambios de participantes que se quieran realizar:

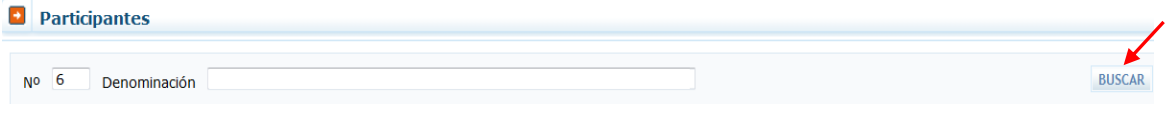

Si pinchamos el botón **se valoración técnica**, se muestran dos paneles de puntuaciones: a la izquierda, las conseguidas en el momento de la aprobación del plan; y a la derecha las resultantes de la modificación. Para ello, una vez grabados los cambios de participantes es preciso confirmarlos, y solicitar a la aplicación el recálculo, pues en caso contrario las puntuaciones están pendientes de obtenerse.

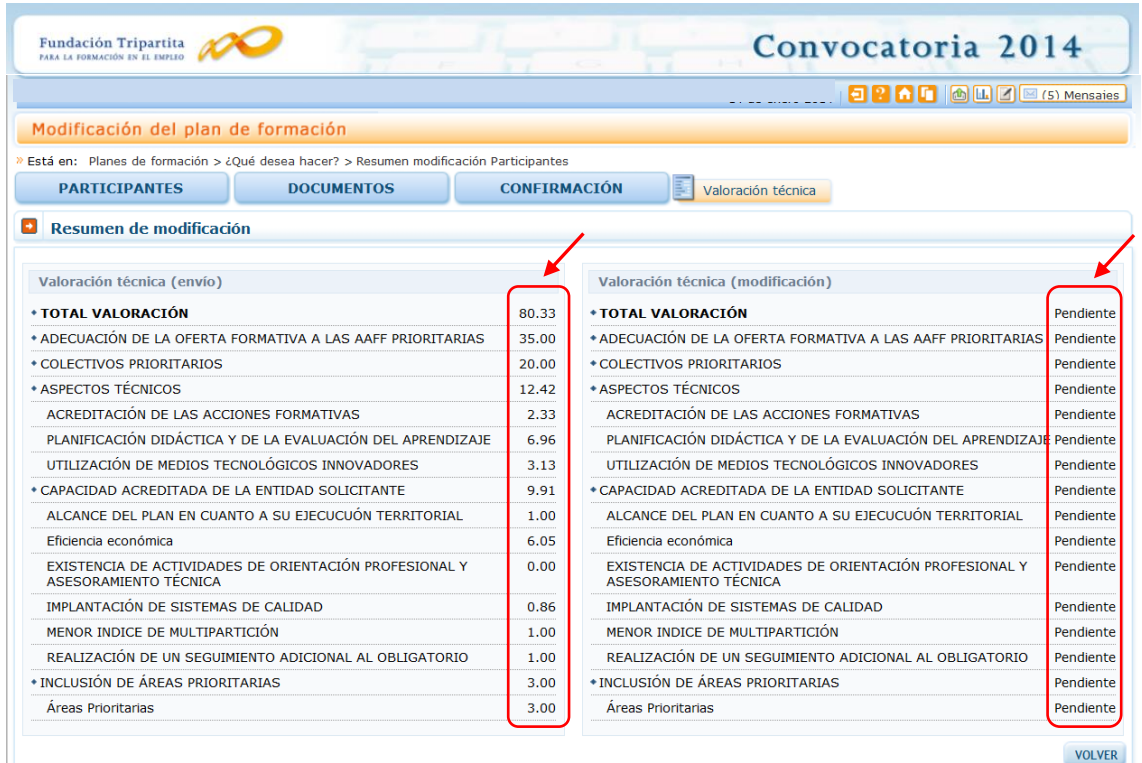

Al clickar el botón de *confirmación* de los datos guardados, la aplicación nos muestra una vista en la que solicita pulsar un botón que active ese proceso **soucitar valoración técnica**, previo al envio telemático.

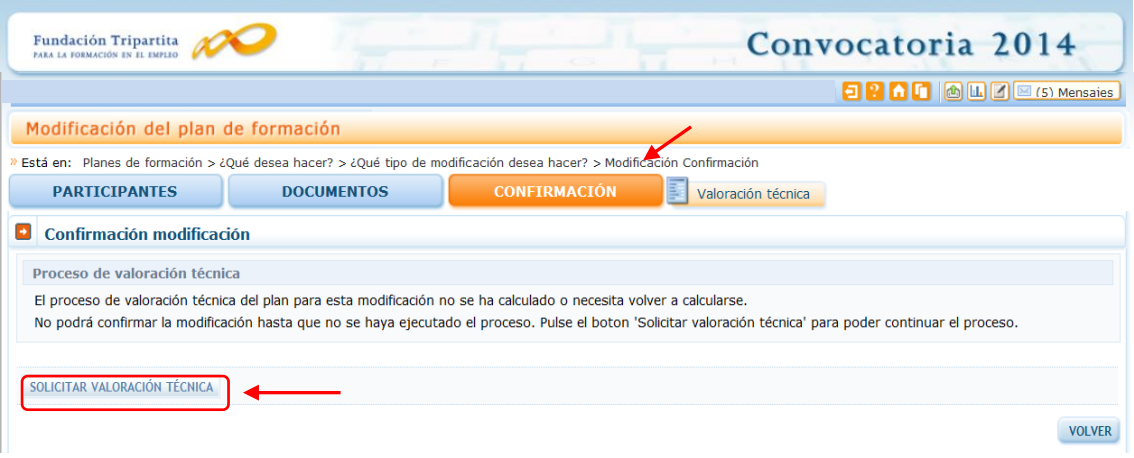

Una vez activado, se inicia el proceso de recálculo y observamos un mensaje que anticipa las posibles consecuencias de los cambios incorporados, según se ajusten o no a las puntuaciones de valoración técnica exigidas.

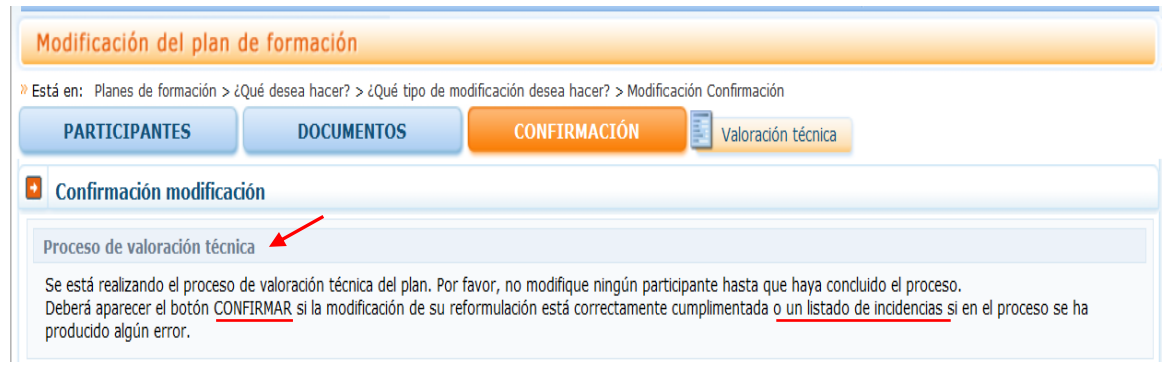

Si tras el cálculo de la valoración técnica se cumplen los requisitos, se ofrece un mensaje informativo que permite confirmar la incorporación de datos.

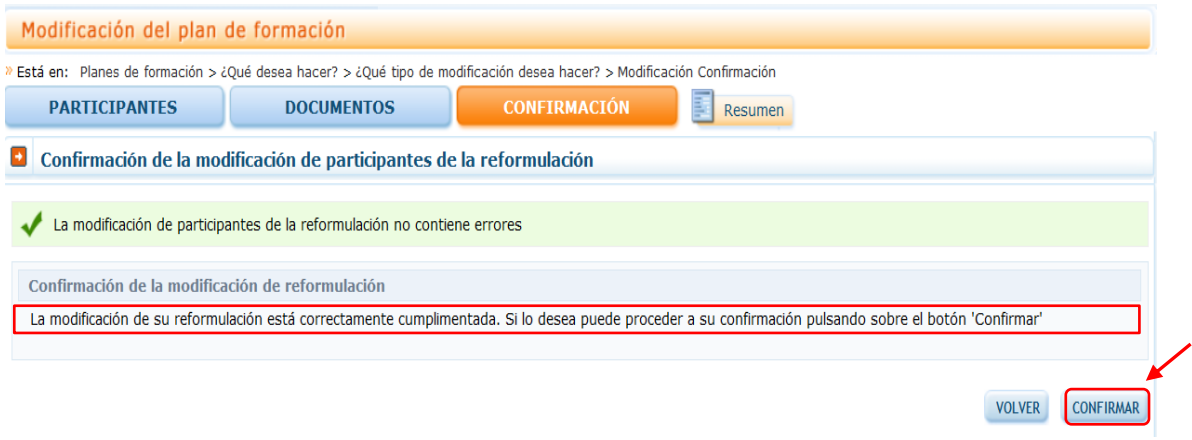

Si en este momento pinchamos el botón de valoración técnica en el apartado de participantes, podremos observar las puntuaciones resultantes tras integrar los cambios incorporados.

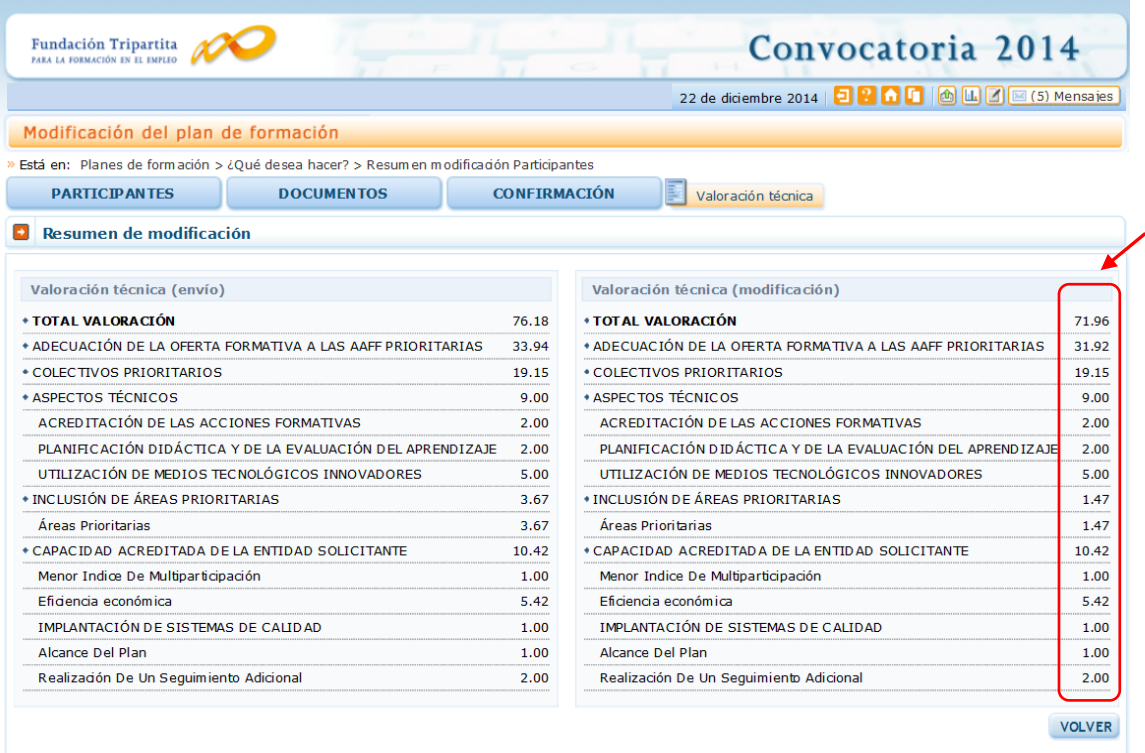

Al realizar nuevamente la confirmación de participantes, un mensaje verifica su corrección (en caso contrario, observaríamos los avisos de validación oportunos).

A continuación se detallan los apartados que son necesarios para poder confirmar la modificación:

Modificación

- Acciones Formativas (general)
	- Valoración técnica

+ La modificación no es válida por no mantener la puntuacion total de valoración técnica de la solicitud

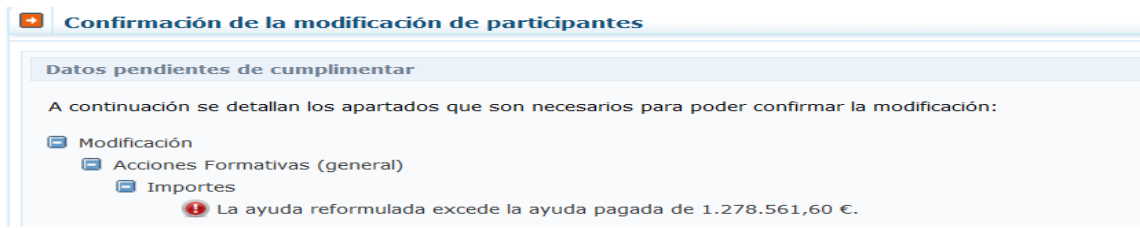

En el caso de confirmar las modificaciones sin existencia de errores, se muestra un aviso que anticipa las consecuencias de continuar adelante. Pinchando el botón "sí", los datos quedan protegidos (no se permiten nuevos cambios).

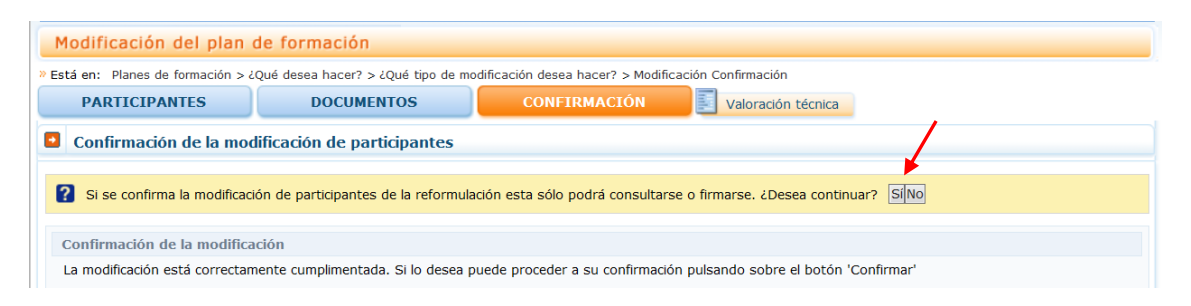

En ese momento, se genera también el documento a enviar en fichero PDF, dejando la información lista para la firma, que pueden realizar los usuarios con perfil de administrador.

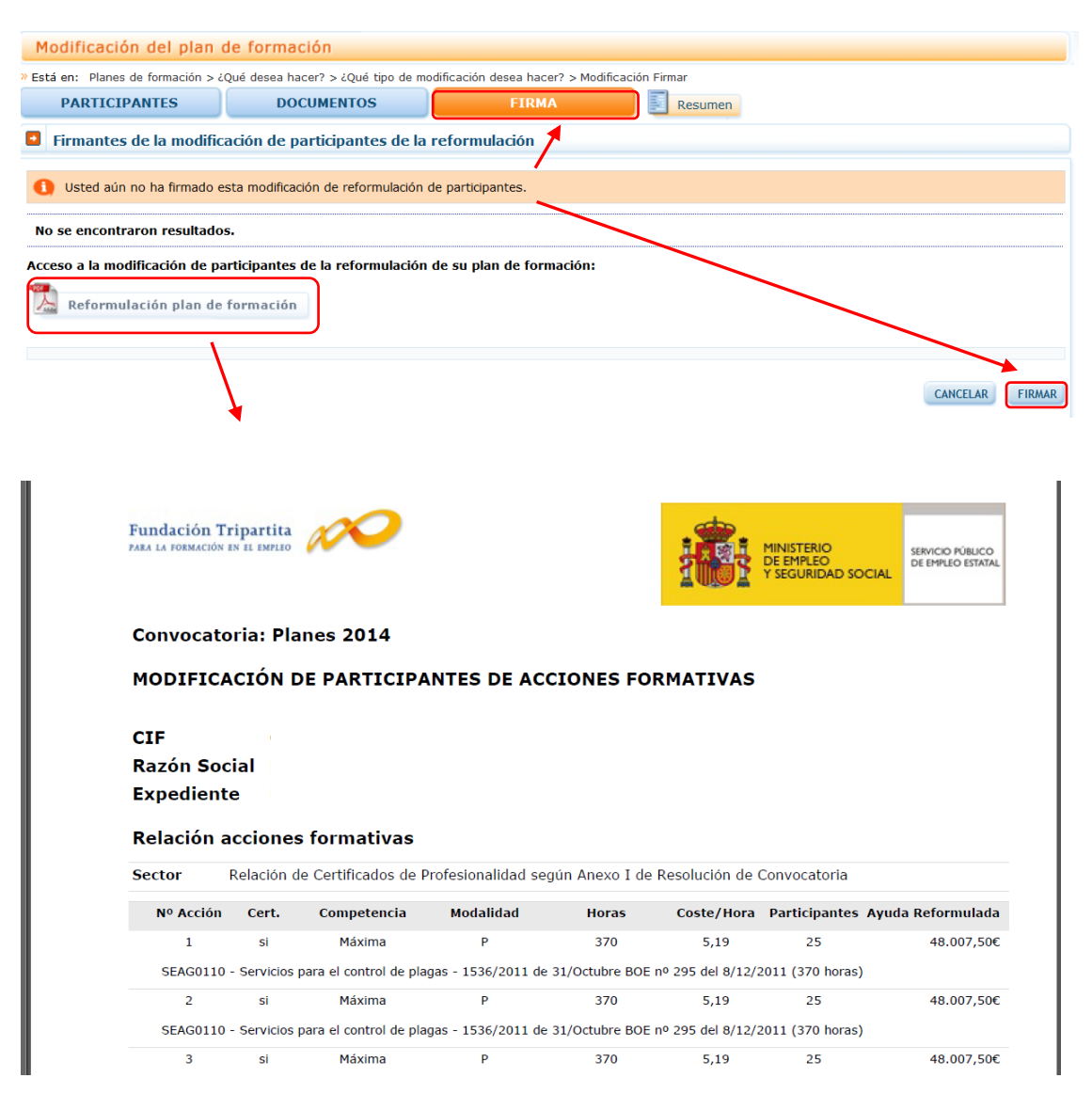

#### A continuación es preciso realizar el envío telemático.

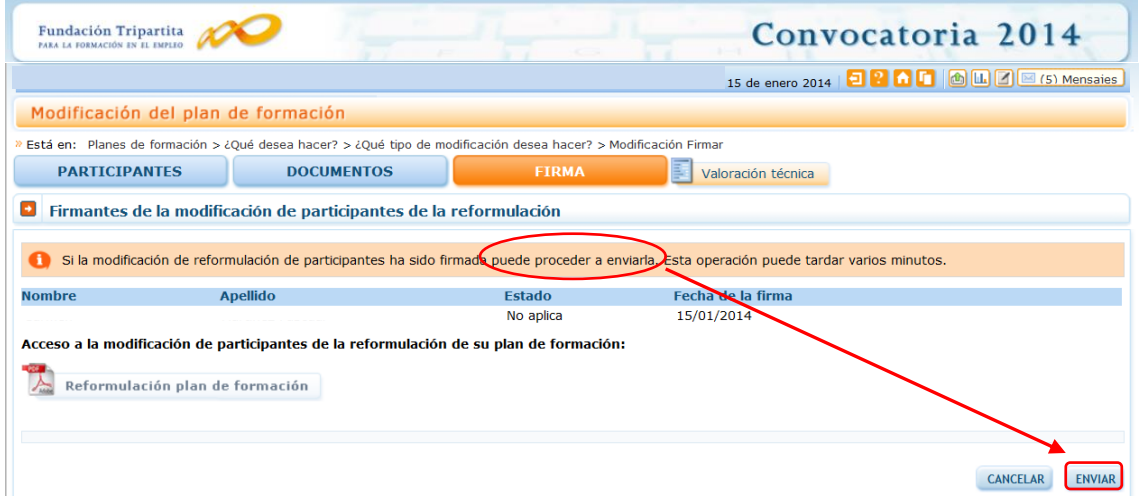

Una vez efectuado, la aplicación muestra la vista general de funcionalidades.

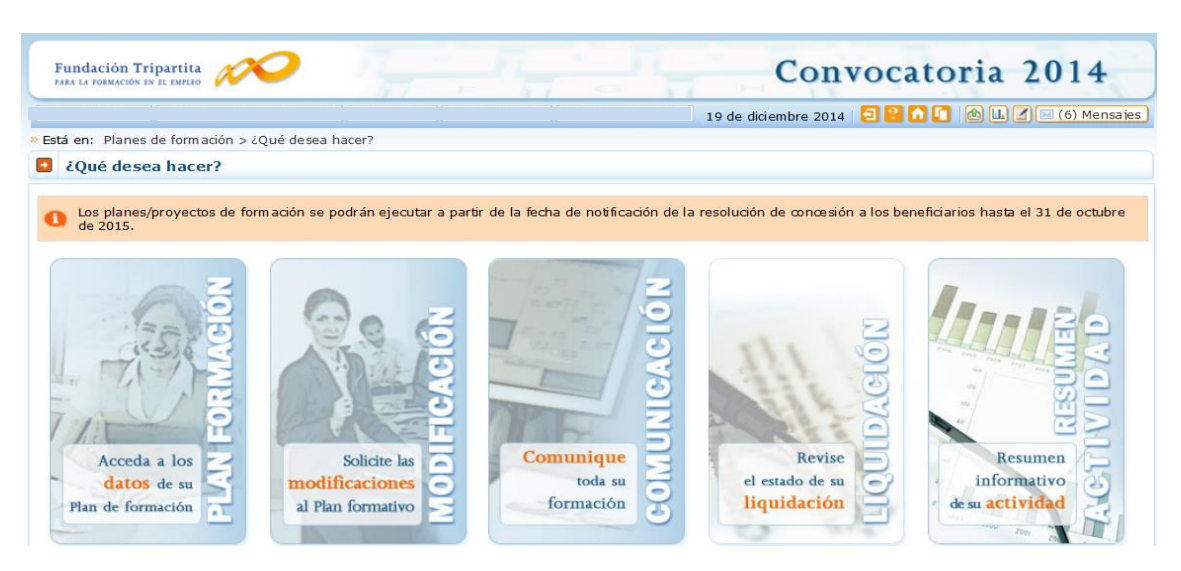

En ese momento, queda en un estado "pendiente de revisión" por la Fundación Tripartita, para que los cambios se consoliden como definitivos en las bases de datos. Hasta que se cierre esta gestión, **no se pueden realizar nuevos envíos de modificación de participantes**.

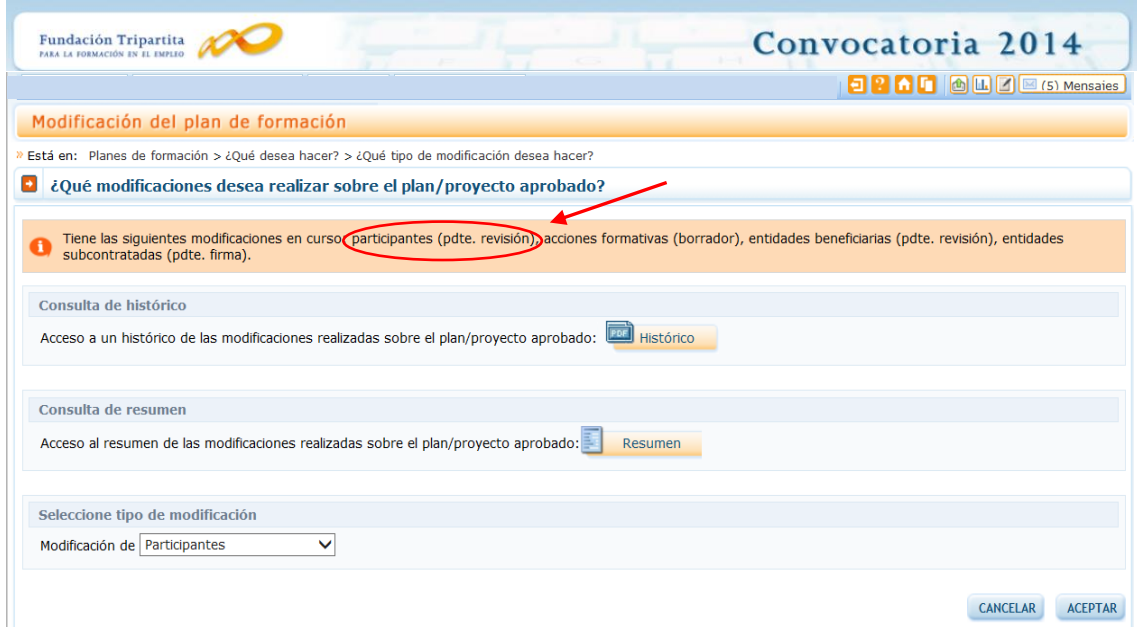

**MODIFICACIONES A LA RESOLUCIÓN: INCORPORACIÓN DE "ACCIONES FORMATIVAS"** (no incluidas en solicitud)

Cuando la ejecución del plan requiere dar de alta una acción nueva no prevista en la solicitud original presentada en la convocatoria de ayudas (hecho que siempre debe estar fundamentado por la existencia de causas sobrevenidas imposibles de prever al confeccionar la solicitud), se debe acceder a la vista de modificación de acciones formativas, seleccionar y aceptar.

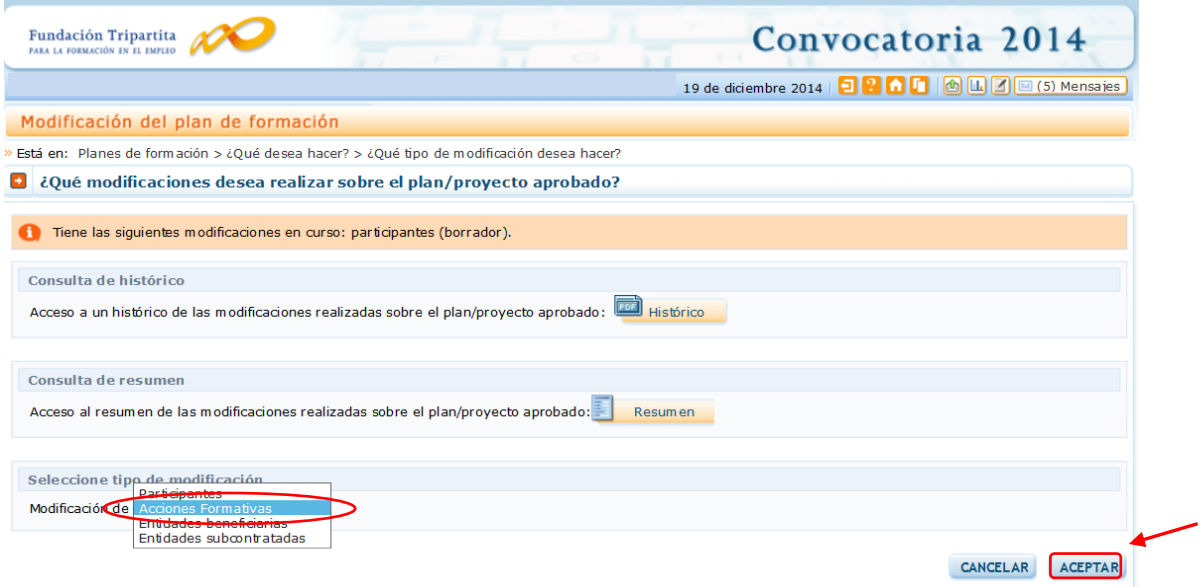

Desde esta pantalla se pueden *añadir* nuevas acciones formativas seleccionando el botón correspondiente, pero no se permite la modificación de participantes en el resto de acciones formativas admitidas. También se pueden *eliminar* acciones dadas de alta, pero no admitidas aún por la FTFE (es decir, acciones creadas y no enviadas).

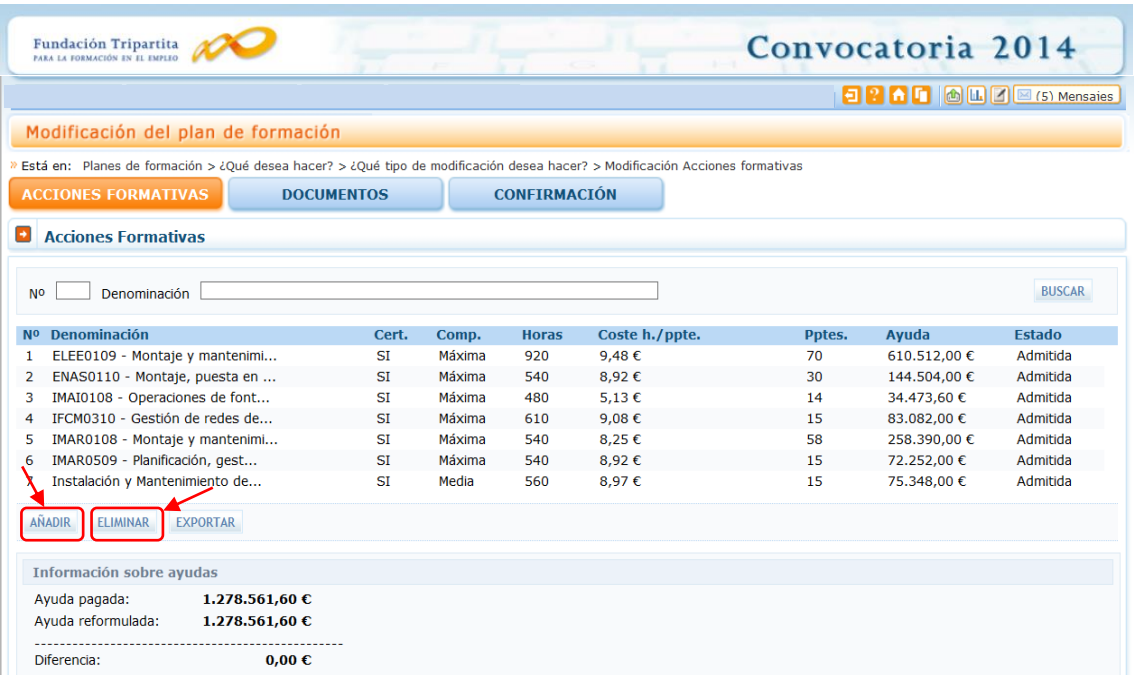

El modo de dar de alta nuevas acciones, conlleva exactamente los mismos pasos que debieron seguirse en el momento de confeccionar la solicitud del plan/proyecto formativo (ver el documento "MANUAL DE LA APLICACIÓN INFORMÁTICA" publicado en la página web de la Fundación Tripartita, en su espacio *"Documentación"* existente en la convocatoria, donde se encuentra ampliamente desarrollado este apartado para los diversos tipos de acciones – vinculadas a certificados de profesionalidad, no vinculadas, y dirigidas a la adquisición de competencias-)

Efectuada la grabación de los datos correspondientes, la nueva acción queda reflejada en la vista de acciones formativas con un estado *"Pendiente aprobación"*, hasta que el órgano concedente dicte resolución aceptando o denegando la incorporación de la acción formativa nueva (según el artículo 13.2 de la ORDEN TAS/718/2008). Los **co***stes* se suman a los que hasta ese momento estén admitidos para los participantes reformulados en las acciones formativas comprometidas, de tal modo que pueden dar lugar a una aparente cuantía superior a la subvención otorgada.

Para este tipo de modificaciones, estos incumplimientos no impiden el envío de la acción formativa (porque no quedan integrados verdaderamente), pero si se admite la nueva acción formativa el beneficiario deberá reformular después para ajustar el plan/proyecto a los requisitos establecidos para las modificaciones de participantes. Sólo tras esos procesos quedará disponible la acción formativa nueva para su ejecución.

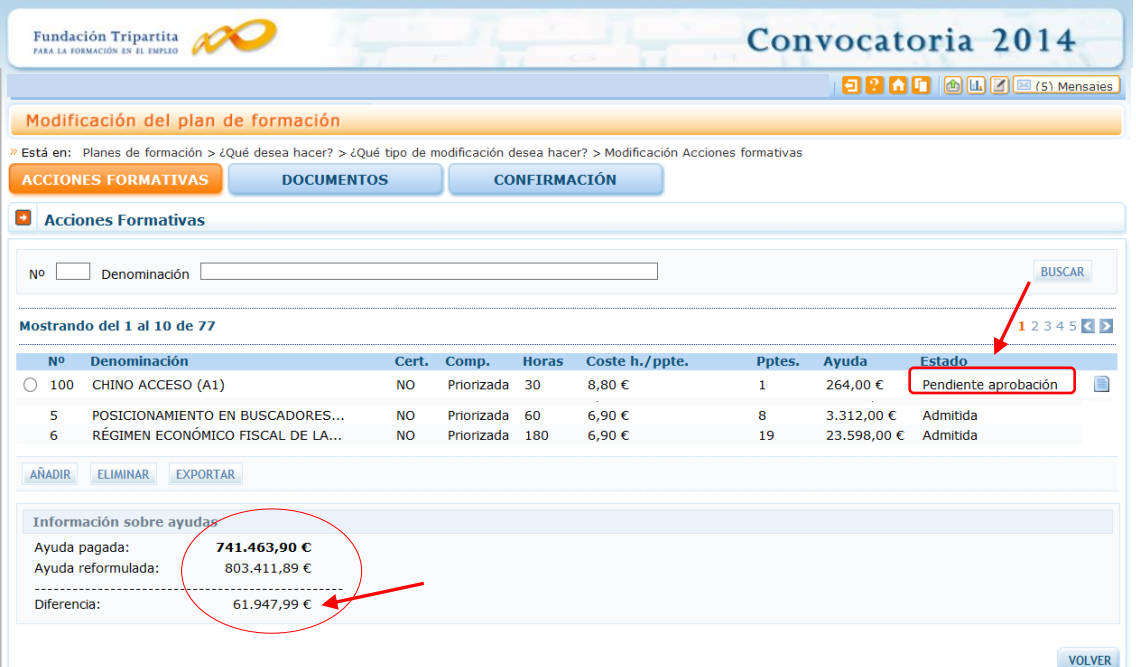

Al igual que ocurría con la reformulación de participantes, una vez que se dispone de información completa y definitiva es necesario que el gestor o administrador *confirme* antes de dar paso a la firma.

Por el contrario, en caso de existir datos pendientes de cumplimentar, las *validaciones* que facilita la aplicación redirigen a los apartados mencionados, cuando se seleccionan.

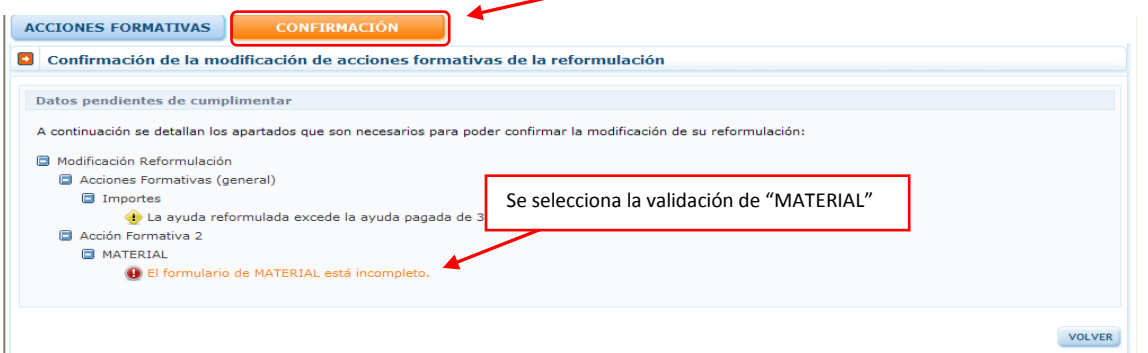

Se incorpora la información exigida, de modo que la nueva acción quede lista para confirmar.

Antes de efectuar el envío, siempre es preciso incorporar el *motivo que justifica la solicitud de modificación* a dirigir al Servicio Público de Empleo Estatal.

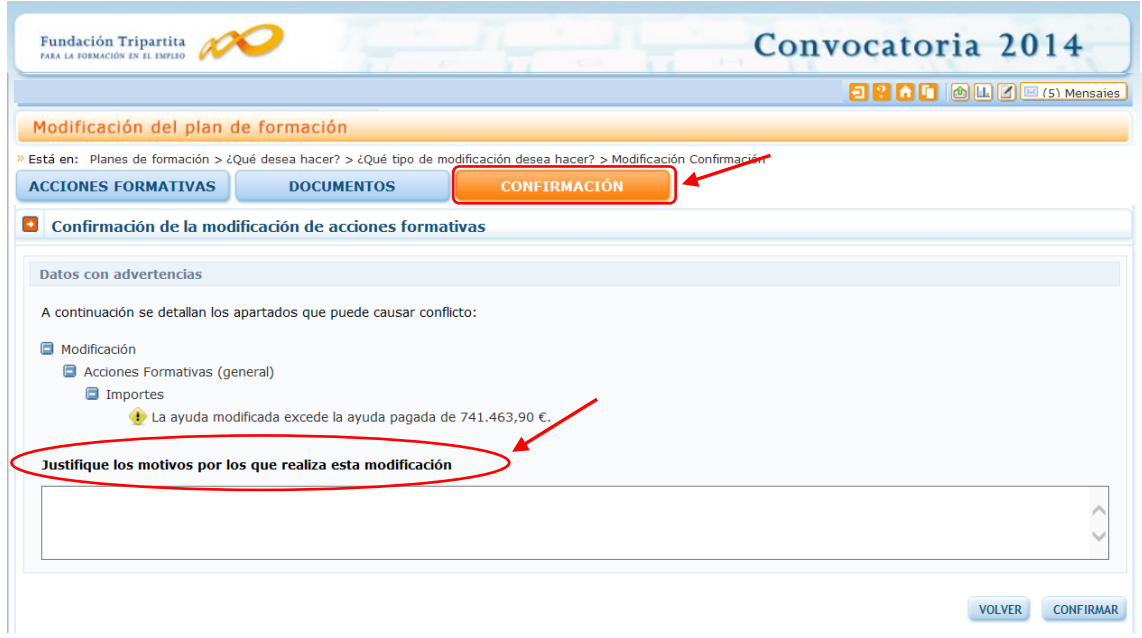

Una vez confirmado se genera el PDF a trasladar a la Fundación Tripartita, que muestra la/s acción/es nueva/s y su/s correspondiente/s anexos de detalle.

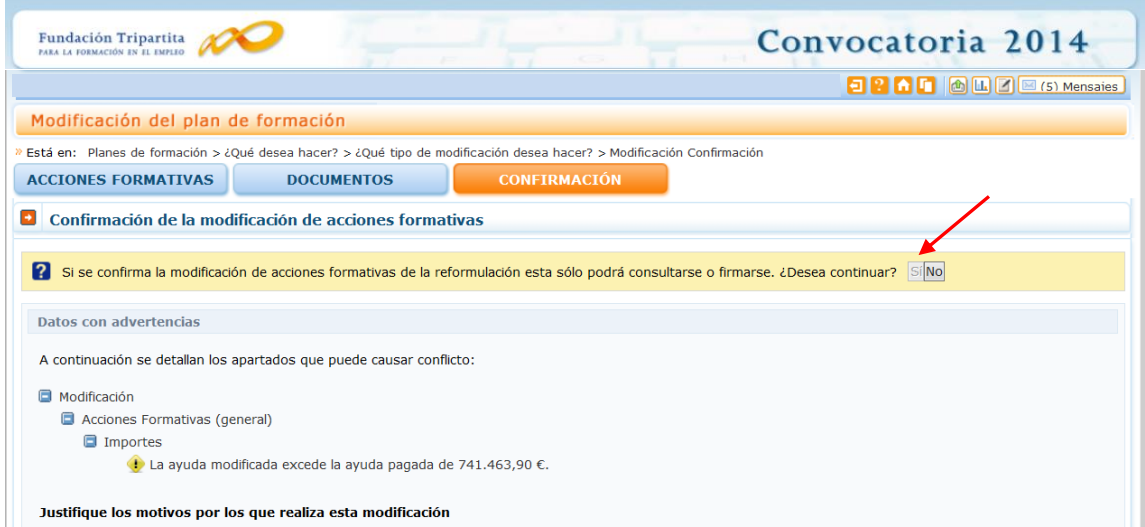

A diferencia de la reformulación de participantes, este tipo de modificaciones debe ser firmado y enviado por el *representante legal* de la entidad solicitante.

#### **MODIFICACIÓN DE "ENTIDADES BENEFICIARIAS"**

Cuando existen distintas entidades beneficiarias (sean *agrupadas* o *asociadas*), que han comprometido el desarrollo del plan o proyecto de formación, a través de su correspondiente acceso a modificación puede solicitarse al órgano concedente de las ayudas la autorización de cambios en los compromisos de ejecución; al igual que con la modificación de acciones, ante causas sobrevenidas imprevisibles (art. 13.2 de la Orden de bases reguladoras de la subvención).

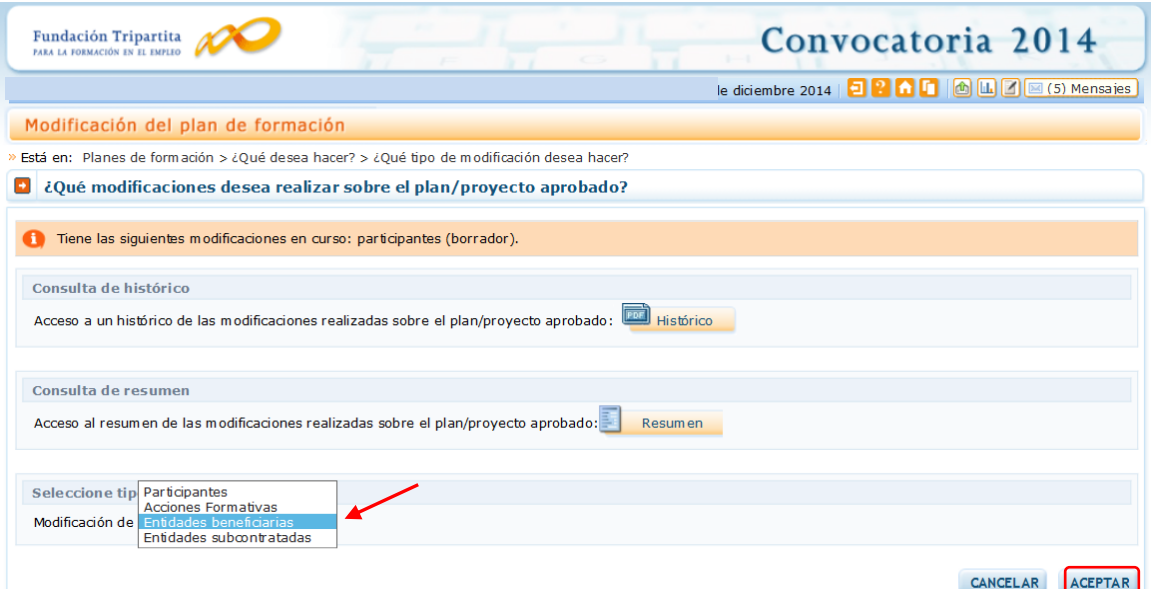

Los datos que refleja este apartado, son los indicados en el documento de Reformulación del plan (Planes 2014, en los tipos que requieren ajuste a la subvención concedida), o bien los indicados en la relación de entidades asociadas o agrupadas, según el caso, de la solicitud del proyecto formativo (Jóvenes 2014), incluyendo además los posibles ajustes derivados de la gestión de dicha solicitud.

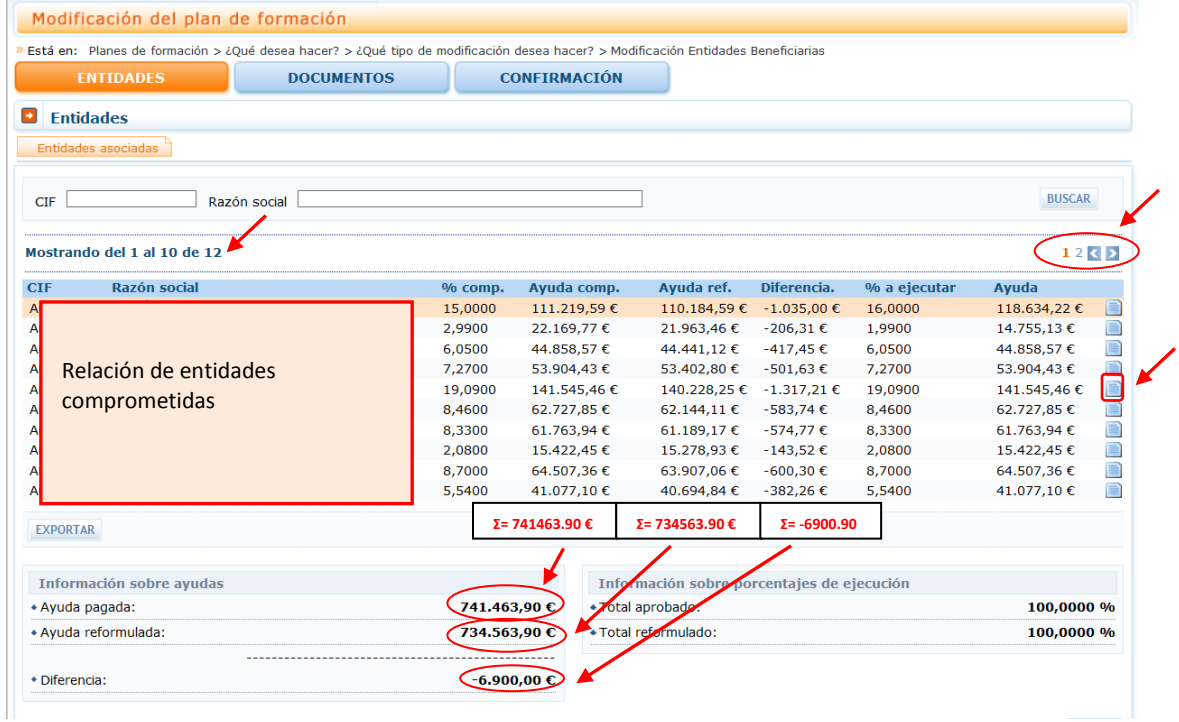

Si fuera preciso solicitar cambios en los porcentajes de compromiso de ejecución asumidos, a través del icono de la derecha se accede al detalle  $\Box$  de datos de las entidades afectadas, donde se permite establecer la modificación a solicitar.

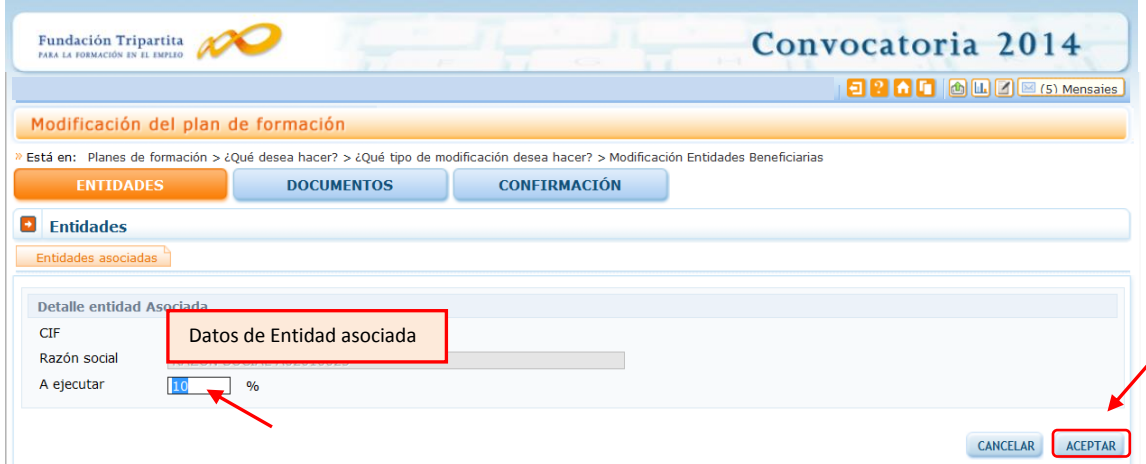

Los compromisos de entidades beneficiarias se adquieren sobre la **SUBVENCIÓN OTORGADA**  (en la aplicación, Ayuda Pagada). De ésta, la cuantía finalmente no ejecutada deberá reintegrarse al organismo concedente.

Los importes de *Ayuda comprometida* que refleja la aplicación se obtienen de aplicar sobre la **ayuda pagada** el porcentaje comprometido por cada entidad. Sólo cambia si se aprueba por el órgano concedente de la subvención una solicitud de modificación motivada por circunstancias sobrevenidas durante la ejecución.

La *Ayuda reformulada* resulta de aplicar dicho porcentaje a los costes totales de reformulación del plan/proyecto formativo, que irán variando a medida que se modifica el plan/proyecto para ajustarlo a la ejecución real. Las alteraciones en los totales resultantes de modificar participantes y acciones formativas, una vez que son integradas desde la Fundación Tripartita, se traducen en cambios en los importes ejecutados (reformulados) por las entidades.

Del mismo modo que en el envío de modificaciones de participantes y acciones, las modificaciones solicitadas sobre los compromisos de beneficiarias deben ser *confirmadas*, momento en el que se muestran avisos en caso de incumplirse algún requisito.

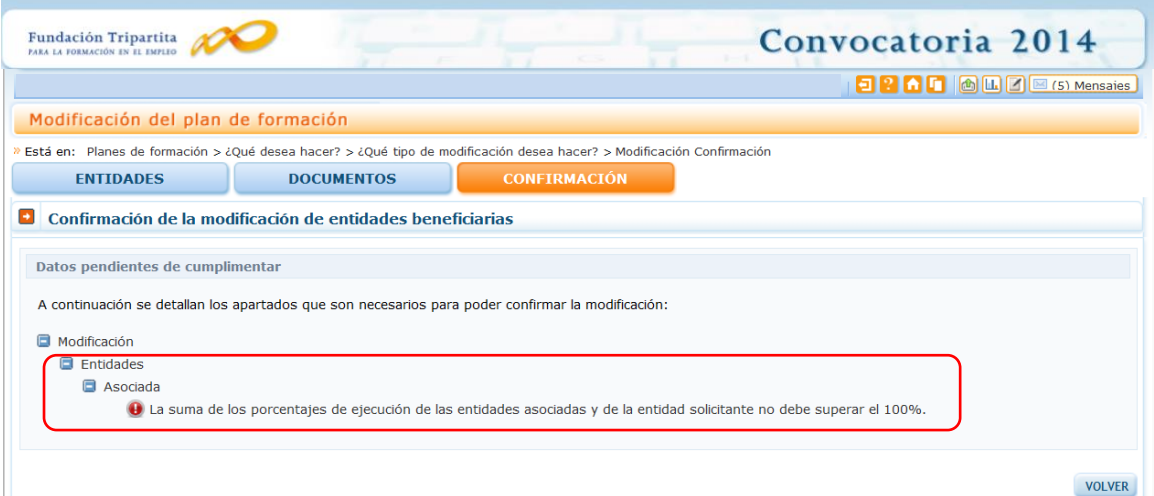

Seleccionando la validación, la aplicación redirige a la pantalla que permite subsanar el error. Después sería preciso confirmar de nuevo, *justificar la petición* de modificación y *firmar y enviar el representante legal de la entidad solicitante.*

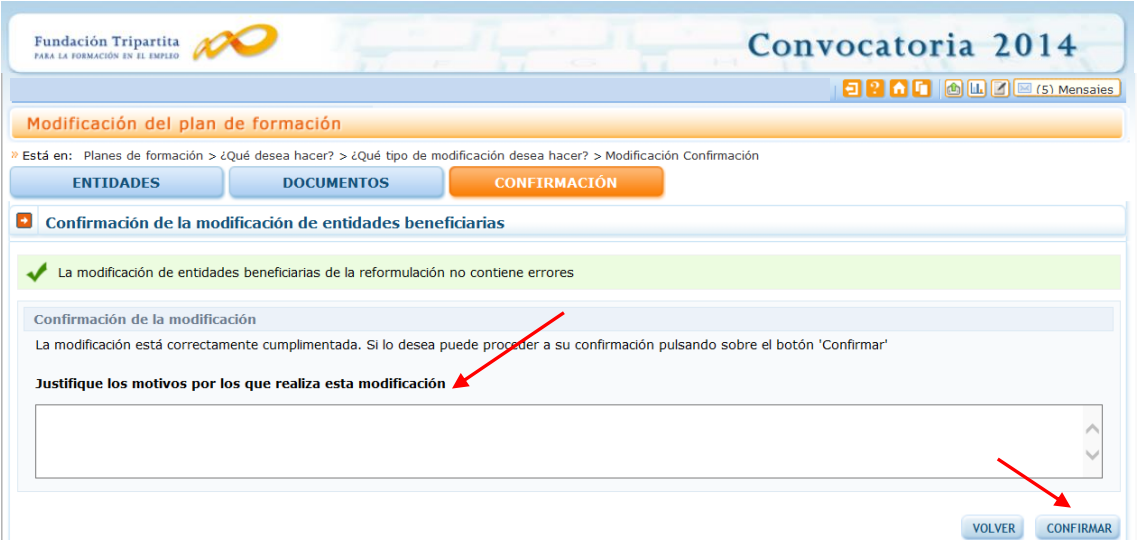

Si las entidades beneficiarias son *asociadas* a la solicitante, el representante legal de la entidad solicitante realiza las modificaciones en los porcentajes de ejecución de las entidades asociadas, **confirma** (**cuidado no debe firmar)** y se genera un PDF pendiente de firma por cada uno de los compromisos de ejecución que han modificado el porcentaje de ejecución. *Cada representante legal de estas entidades* firmará su solicitud de cambio en el compromiso de ejecución. Después de que hayan firmado todos los representantes legales de las entidades asociadas que han modificado su compromiso, el representante de la entidad solicitante firma la modificación global a enviar telemáticamente a la FTFE.

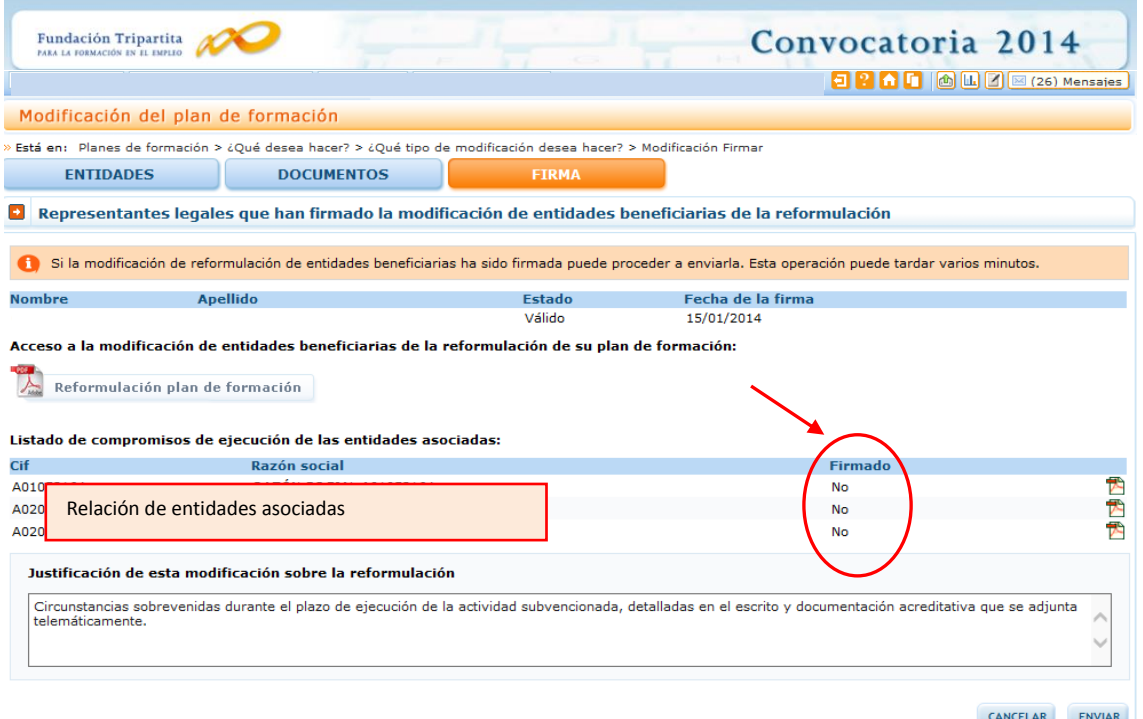

Si fuera preciso acreditar algún cambio de representante legal producido tras la resolución de concesión en alguna de las entidades asociadas, se puede realizar el envío telemático de la documentación pertinente utilizando el botón de "Documentos".

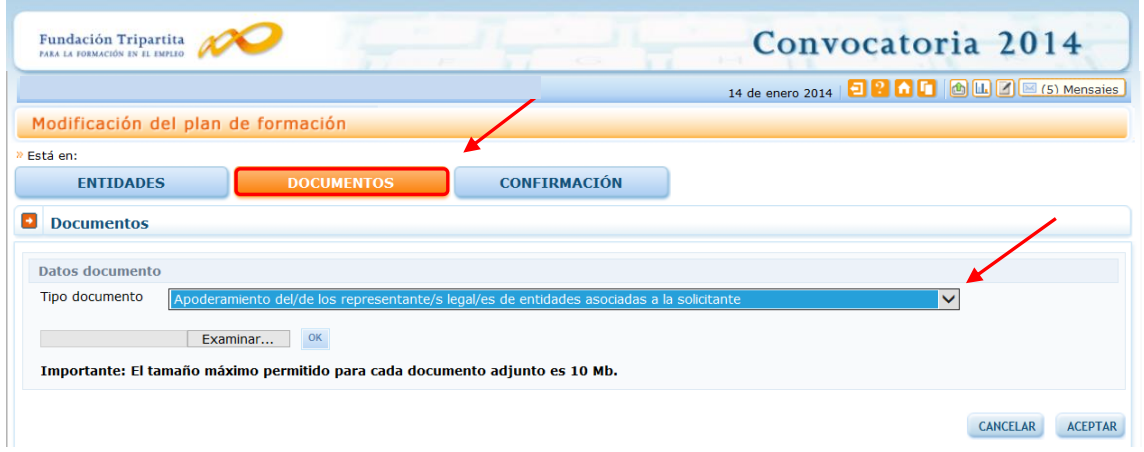

En todo caso (con beneficiarias asociadas o agrupadas), en este momento también se ha generado el PDF que recoge los datos con la solicitud a enviar telemáticamente.

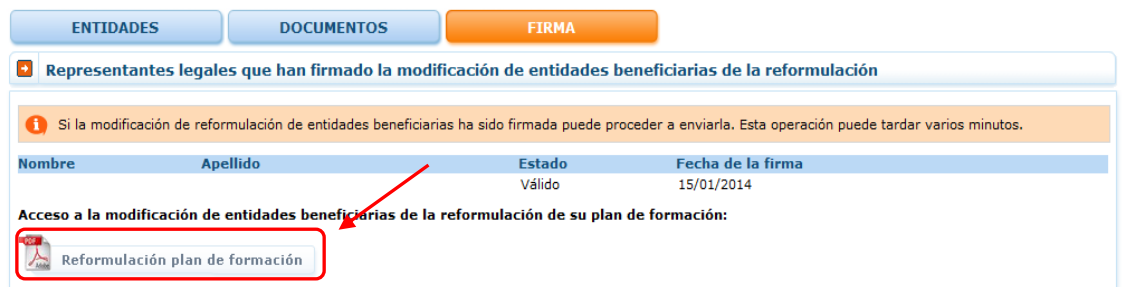

Pinchando sobre el fichero, se puede ver el documento a enviar, en el que las entidades afectadas por cambios se encuentran señaladas con un asterisco.

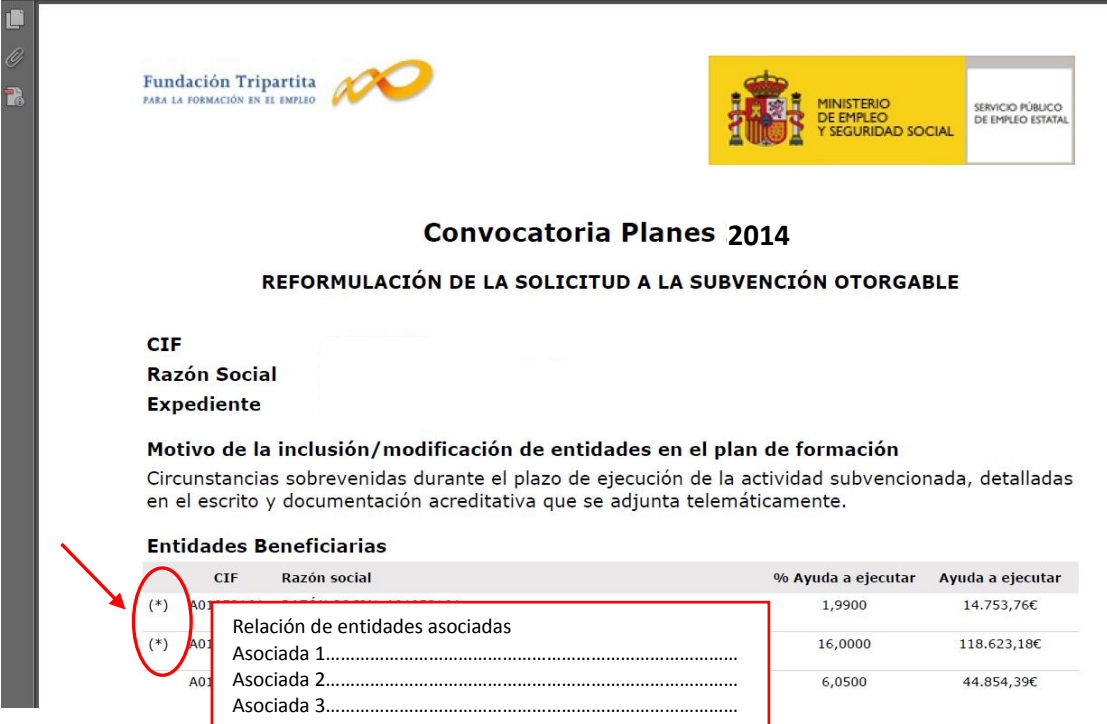

Una vez firmados los compromisos de las asociadas (las agrupaciones de entidades no requieren este paso previo), y señalada la justificación que motiva la solicitud, el representante legal de la entidad solicitante puede firmar la solicitud de modificación para su envío a la Fundación Tripartita, quedando su estado "Pendiente Revisión" hasta que se cierre la gestión correspondiente.

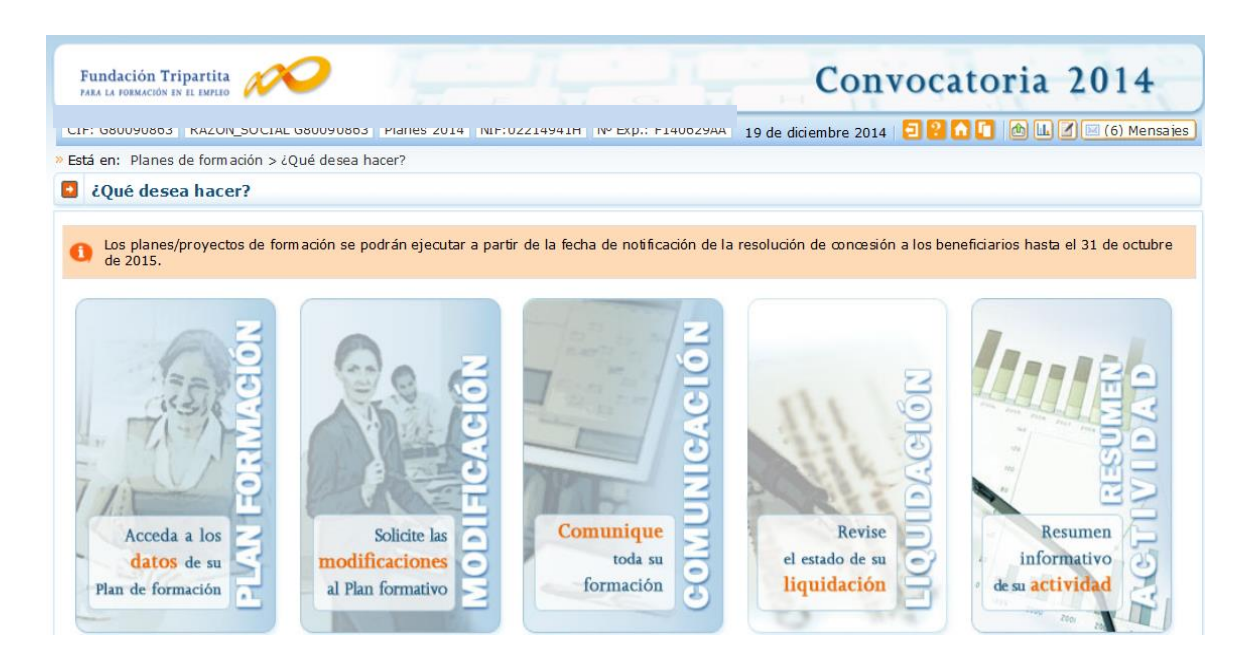

## **MODIFICACIÓN DE "ENTIDADES SUBCONTRATADAS" 2**

**.** 

Este espacio se reserva para el traslado de solicitudes de autorización de entidades a subcontratar, o bien de modificaciones de entidades ya autorizadas, en este último caso cuando el importe objeto de subcontratación se incrementa en más de un 10% sobre el que permitió el órgano concedente.

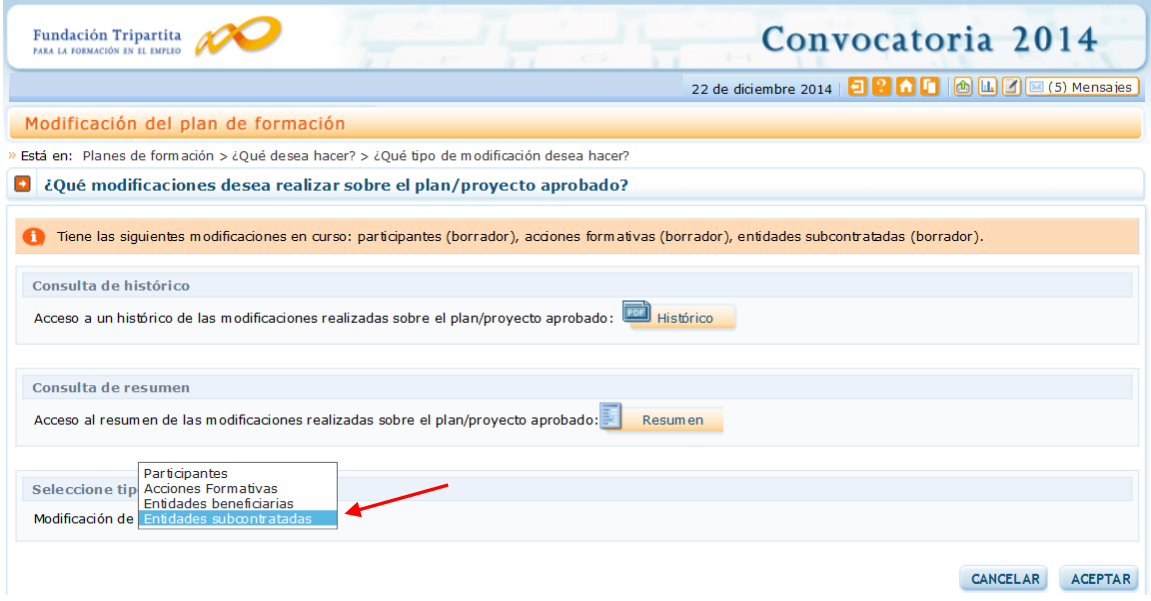

<sup>2</sup> Los planes y proyectos formativos ejecutados **por centros y entidades de formación acreditados o inscritos en el Registro del SEPE,** beneficiarios de subvenciones para la impartición de **planes de tipo** *10.e* o de **proyectos de tipo**  *4.2 o 4.3,* no tienen disponible este módulo, dado que la normativa de aplicación no permiten la subcontratación en estos tipos de iniciativas.

Para solicitar telemáticamente la autorización de subcontratación/es, seleccionando el botón "*Añadir*", se incorpora/n la/s entidad/es deseada/s.

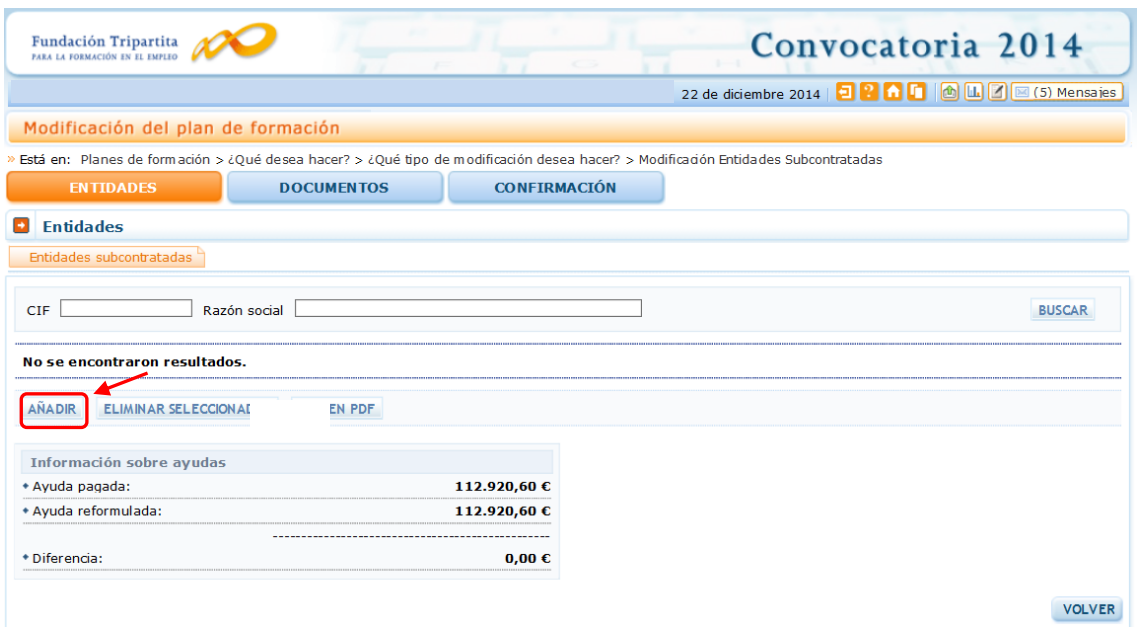

Tras introducir el CIF, la aplicación solicita la razón social y también la identificación de la entidad beneficiaria que contrata la actividad formativa.

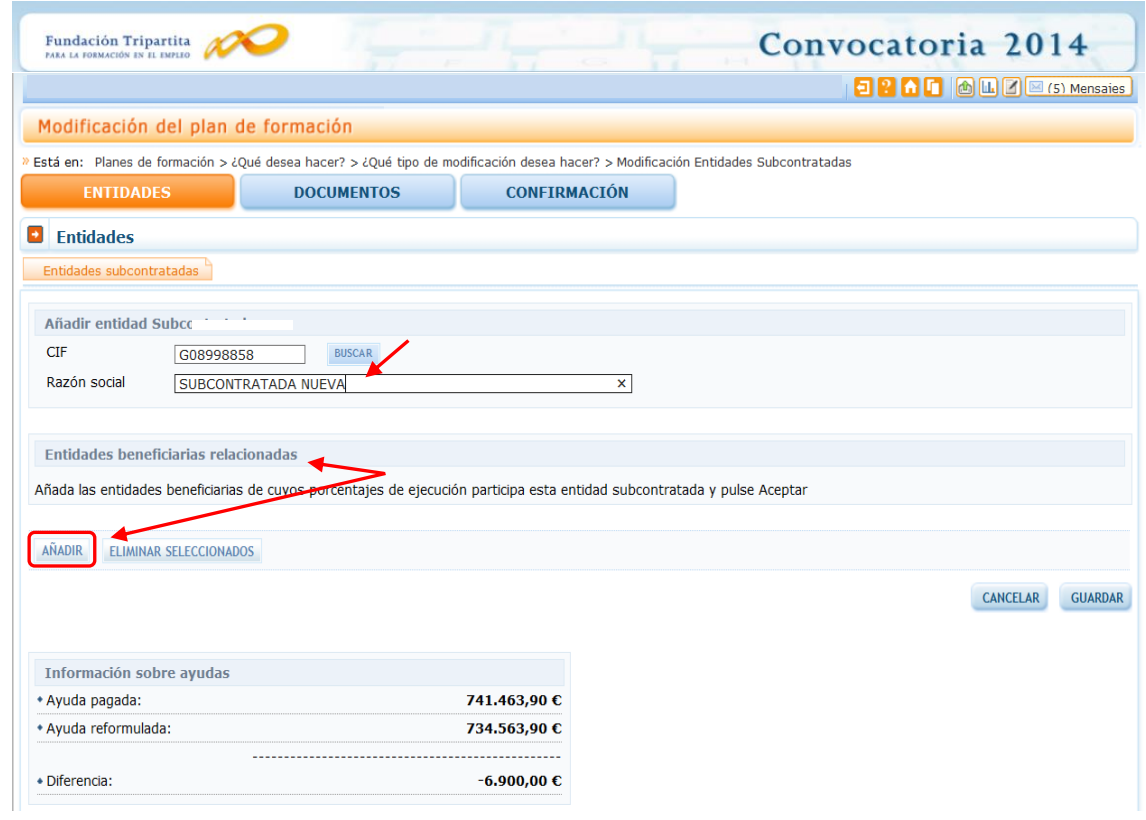

En ese momento, se accede a la pantalla que requiere la **selección de la beneficiaria** (tabla desplegable), así como la **indicación del porcentaje de ejecución** a subcontratar por la misma (se debe pinchar el botón que calcula la ayuda) y su **vinculación o no** con la entidad a contratar.

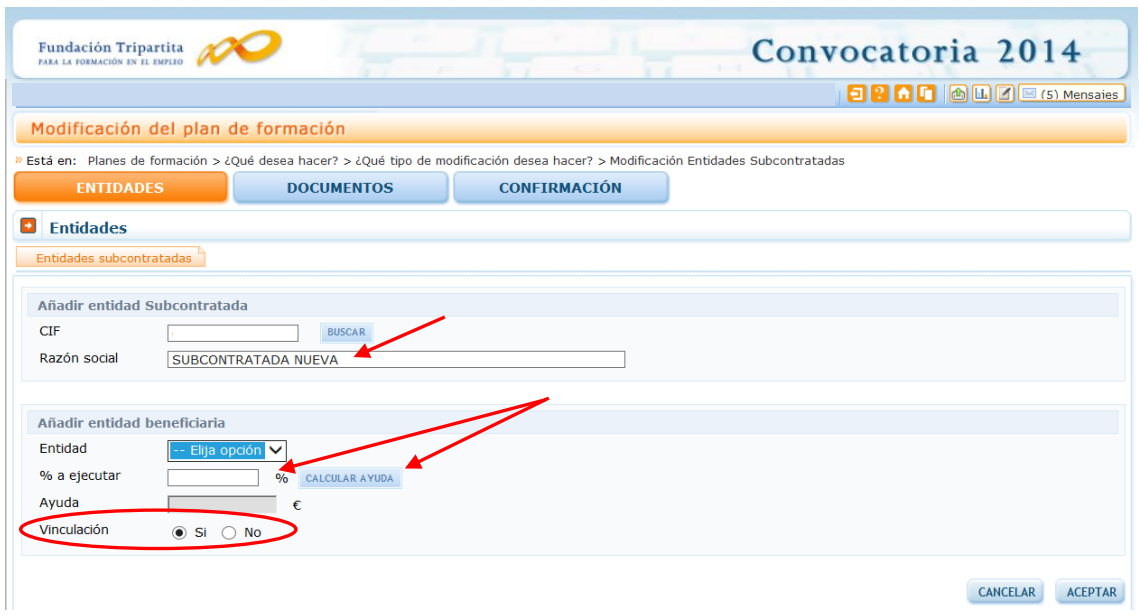

Todas las entidades subcontratadas que sean *vinculadas* a las beneficiarias, deben registrarse en la aplicación telemática; en caso de no existir vinculación, sólo se dan de alta entidades cuya ejecución prevista es igual o superior al 20% del compromiso de su entidad contratante, siempre y cuando el coste de esta actividad alcance los 60.000 € (artículo 29.3 de la Ley General de Subvenciones).

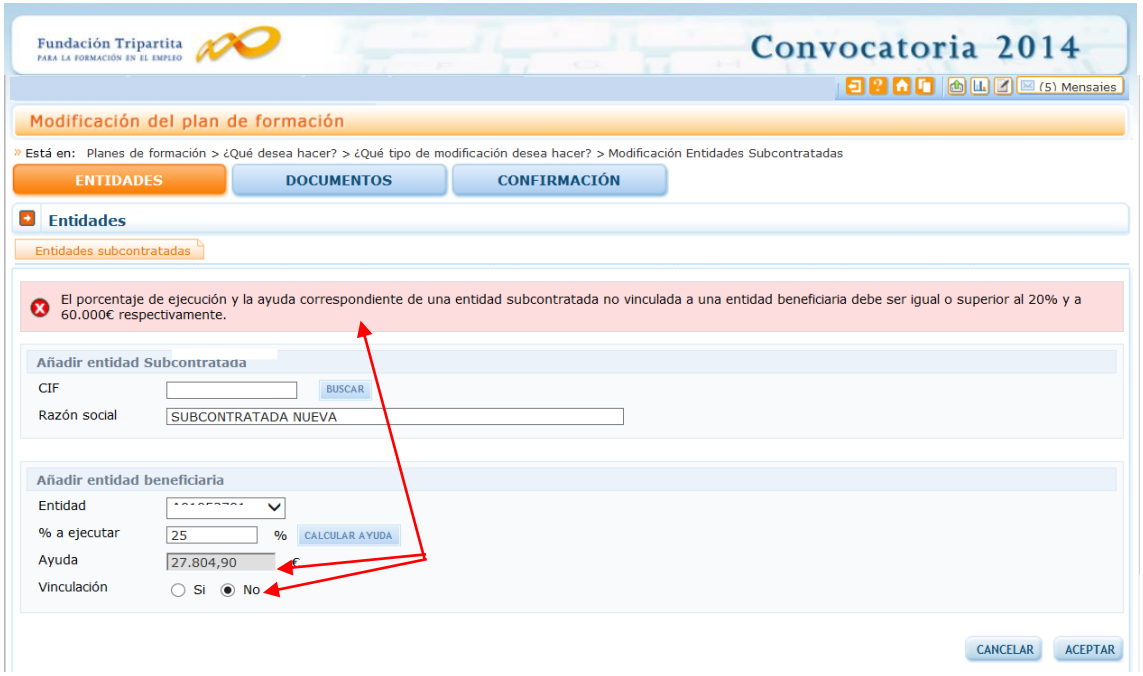

Si no se cumplen ambas condiciones, al confirmar las empresas la aplicación muestra una validación que impide continuar, siendo necesario *eliminar* la entidad dada de alta que no requiere la autorización expresa del organismo concedente.

Si por el contrario la información es correcta, tras aceptar los cambios se muestra el importe y porcentaje subcontratado por la beneficiaria con esa entidad en la siguiente pantalla, sobre la que **se debe pinchar el botón "Guardar":**

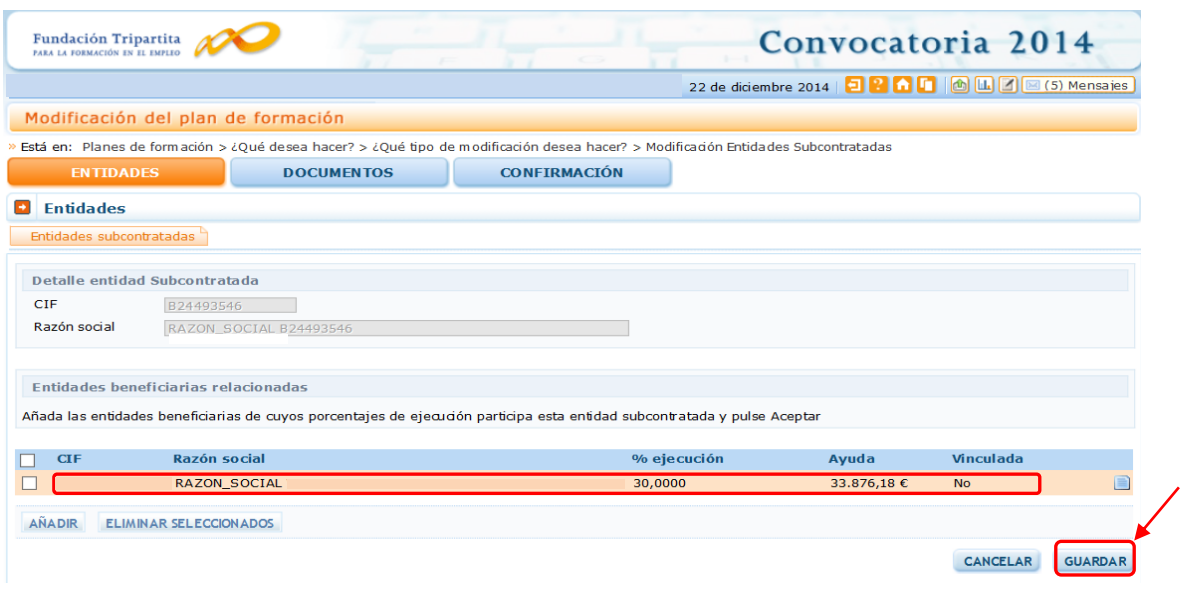

Cuando ese paso se ha realizado, queda cargada la nueva entidad subcontratada en la aplicación.

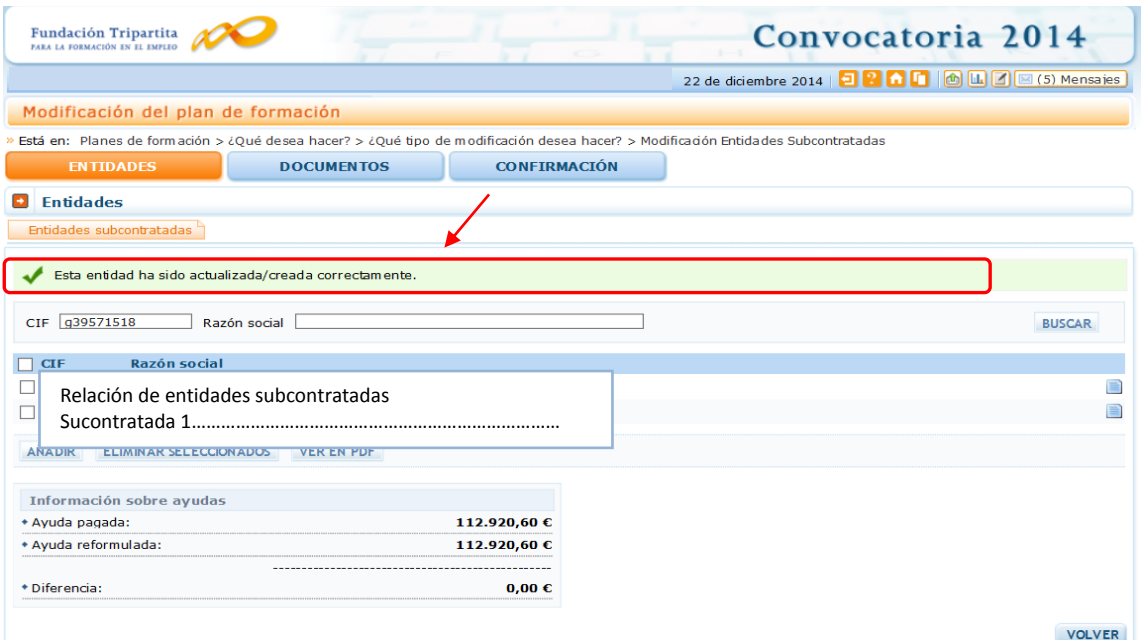

Las convocatorias aprobadas en este ejercicio, **limitan la proporción de actividad formativa que se puede subcontratar al 50%**, salvo excepciones autorizadas por el órgano concedente de la subvención, previa acreditación de la especificidad de los requisitos materiales para su impartición (artículos 20.7 y 18.5 de las convocatorias de Planes y Jóvenes, respectivamente).

En caso de pretender solicitar autorización para subcontratar más del 50% de la actividad formativa con una entidad, la aplicación no impide continuar, pero muestra un aviso informativo.

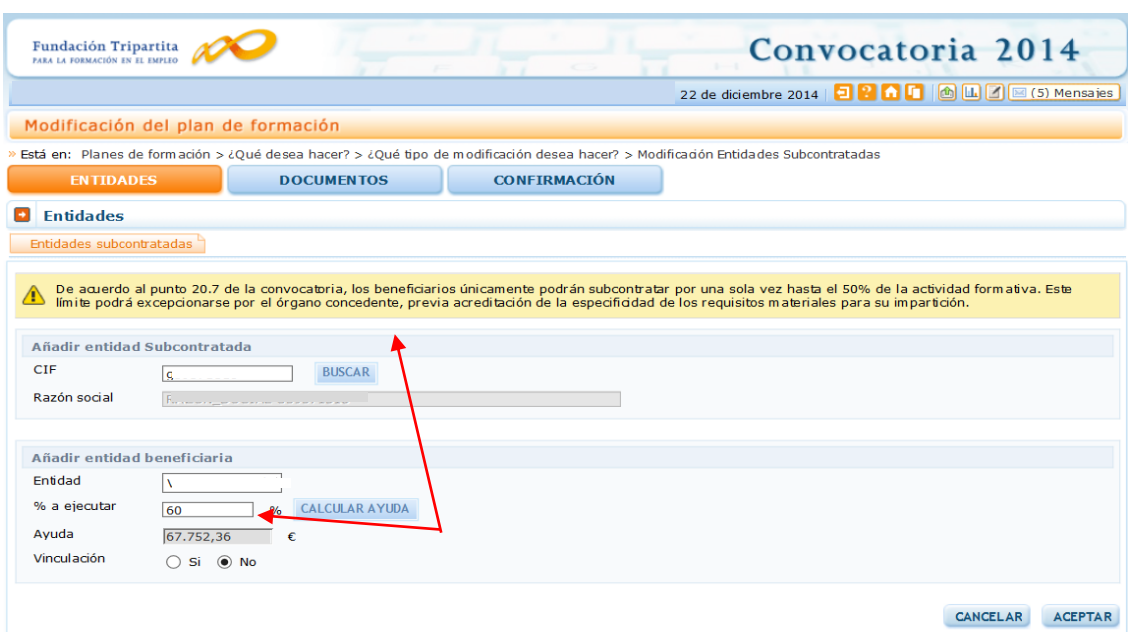

Igualmente, se mostrará el aviso cuando no se subcontrate ese porcentaje con la misma entidad, pero se supere el límite admitido en la convocatoria (acumulado) aunque esté repartido con distintas entidades.

En el momento de dar de alta la entidad cuya ejecución, sumada a las de entidades incorporadas con anterioridad, supere el 50% de la actividad formativa, la aplicación lo indicará antes de guardar definitivamente los datos.

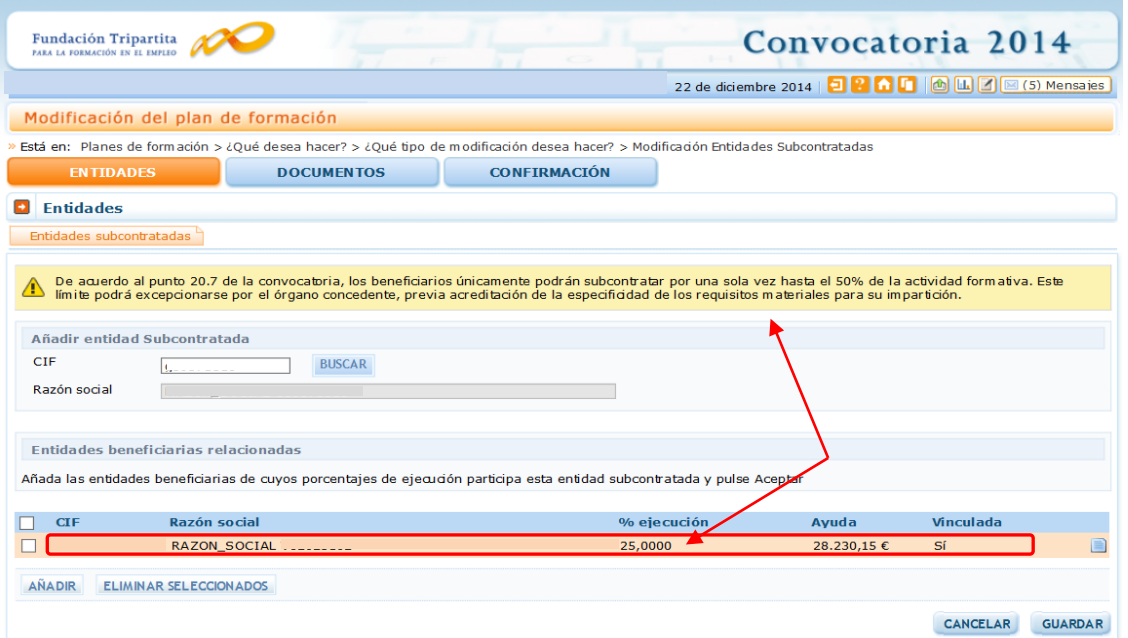

Puede darse la circunstancia de que **determinadas subcontrataciones, por sí mismas, no requieran autorizaciones del organismo concedente** (por ejemplo, con no vinculadas que no superan los umbrales cuantitativos establecidos en el artículo 29.3 de la Ley General de Subvenciones), pero que de producirse con varias entidades a subcontratar, pudieran sumar un porcentaje de **subcontratación superior al 50%** de la actividad formativa.

En estos supuestos, a través de la aplicación telemática no se puede solicitar la correspondiente autorización al SEPE; pero sí se debe solicitar a través del Registro de la Fundación Tripartita, adjuntando la correspondiente justificación y acreditación de los requisitos expuestos en la convocatoria, para que dicho organismo analice la posibilidad de admitir esta excepción.

Continuando con las utilidades de esta funcionalidad informática, si una vez iniciada la ejecución se precisara solicitar la **autorización de modificación de importes** superiores al 10% sobre contrataciones que ya estuvieran autorizadas por el organismo concedente, se debe acceder a las entidades que ya están dadas de alta en la aplicación a través del icono de "detalle"  $\Box$ , que ofrece los datos grabados para esa entidad, y sobre los que podría modificarse el porcentaje de ejecución y recalcular nuevamente la cantidad.

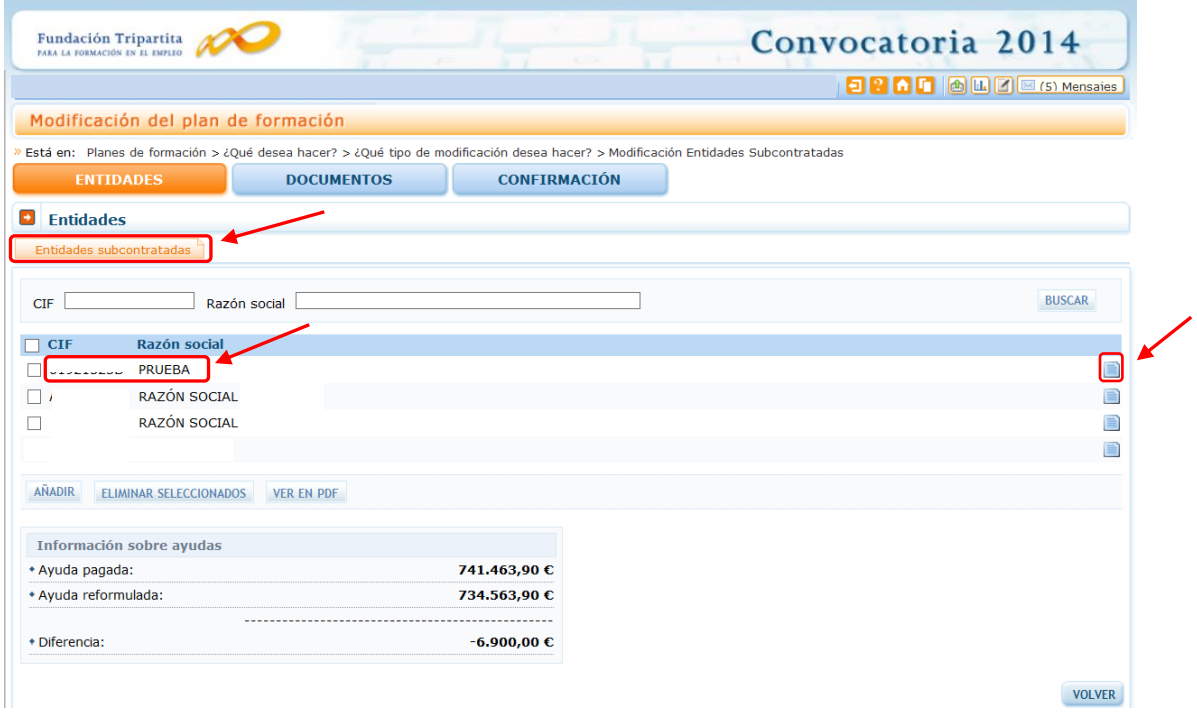

Además de grabar las entidades en la aplicación telemática para enviar la solicitud de autorización de la subcontratación, es preciso **aportar el contrato a formalizar** entre las partes implicadas, lo que se realiza a través del botón de "Documentos".

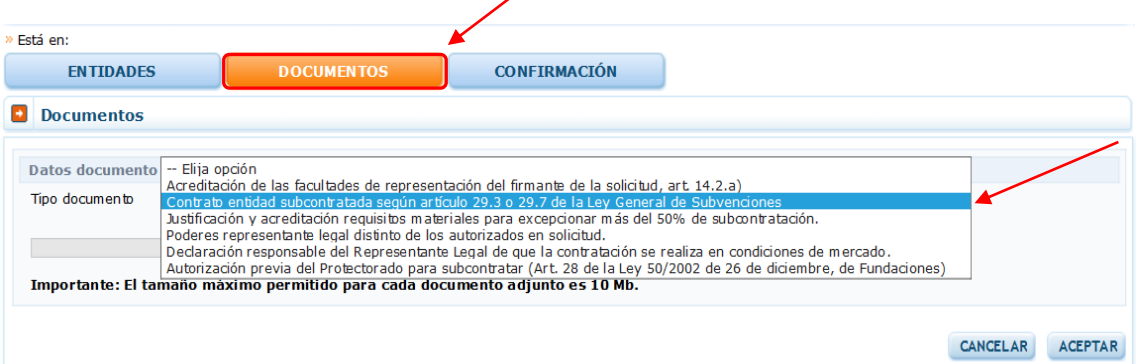

Para el caso de contrataciones de entidades vinculadas a la beneficiaria de la subvención, además se deberá aportar el documento "Declaración responsable del Representante legal de que la contratación se realiza en condiciones de mercado".

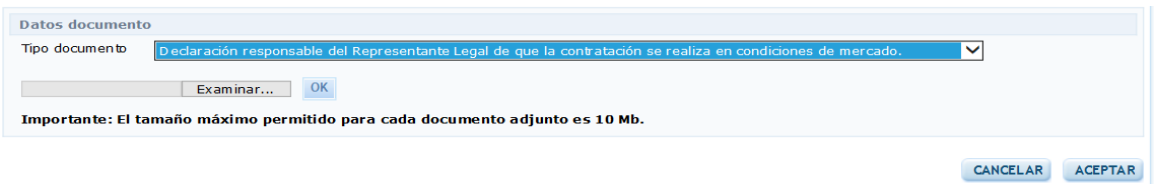

Y de existir contrataciones en las que estén implicadas Fundaciones, deberá adjuntarse certificado de que no existe vinculación entre las partes, o en caso de que se trate de entidades vinculadas, autorización previa del Protectorado para subcontratar (artículo 28 de la Ley de Fundaciones).

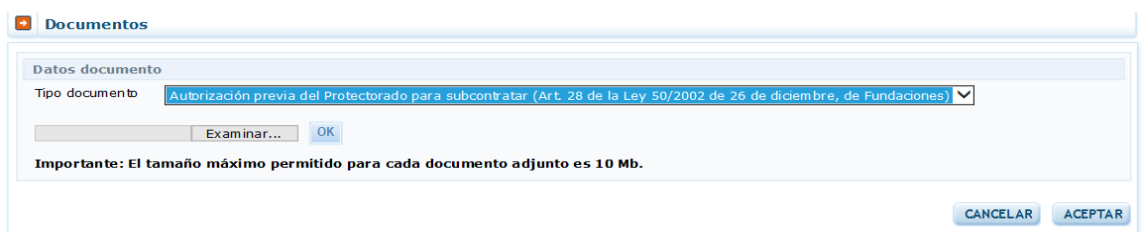

En el supuesto de tratarse de una entidad a dar de alta por haberse producido una **ampliación de actividad respecto a un contrato previamente suscrito** (es decir, acordado y firmado con anterioridad al momento de la solicitud en la aplicación por no ser necesaria autorización del órgano concedente en las condiciones de origen del mismo), entonces será necesario aportar tanto el contrato inicial como el correspondiente anexo de ampliación, con la información individualizada del incremento así como la totalizada de porcentajes e importes a subcontratar definitiva.

Si por el contrario, se trata de una ampliación de actividad respecto a un contrato ya autorizado por el Servicio Público de Empleo Estatal (modificación de una subcontratada que ya consta en la aplicación), solamente será necesario adjuntar el escrito explicativo de la solicitud con el **anexo** de ampliación del contrato, con los datos del incremento y los totalizados.

Si la solicitud implica ejecuciones a subcontratar superiores al 50% de la actividad formativa, se deberá aportar el documento de justificación y acreditación de la especificidad de los requisitos materiales para impartir dicha formación.

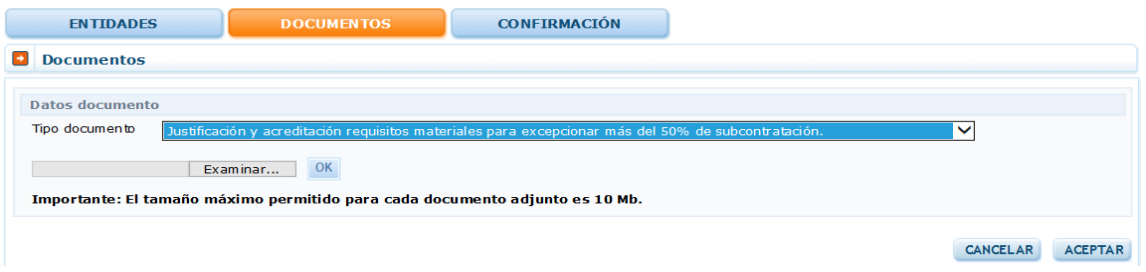

Por último, una vez aportados los documentos y asegurados los datos a enviar, se confirma la información. La aplicación verifica la ausencia de errores, y en caso de ser todo correcto…

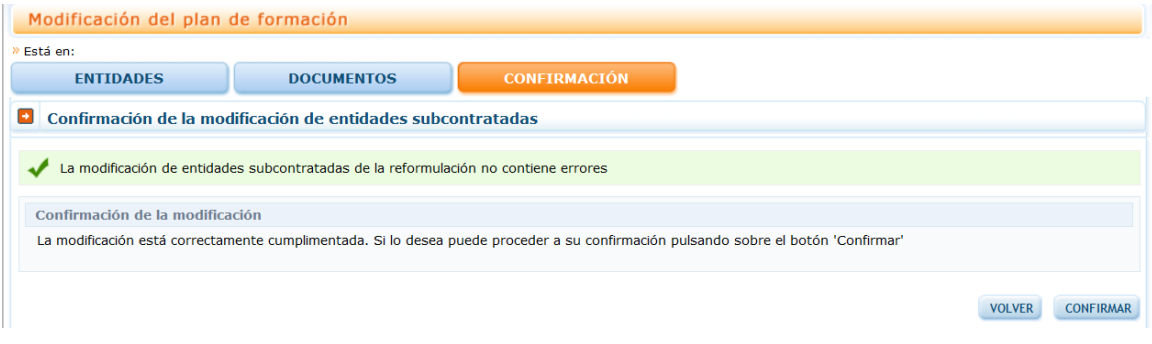

… avisa que si se ratifica la confirmación no se podrán modificar ya los datos.

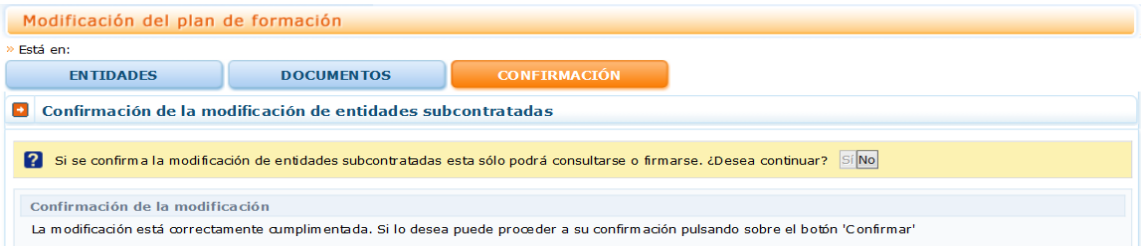

Una vez se pincha el "Sí", se genera el PDF con la solicitud, y ésta queda lista para su **firma y envío** por el Representante Legal de la entidad solicitante de las ayudas.

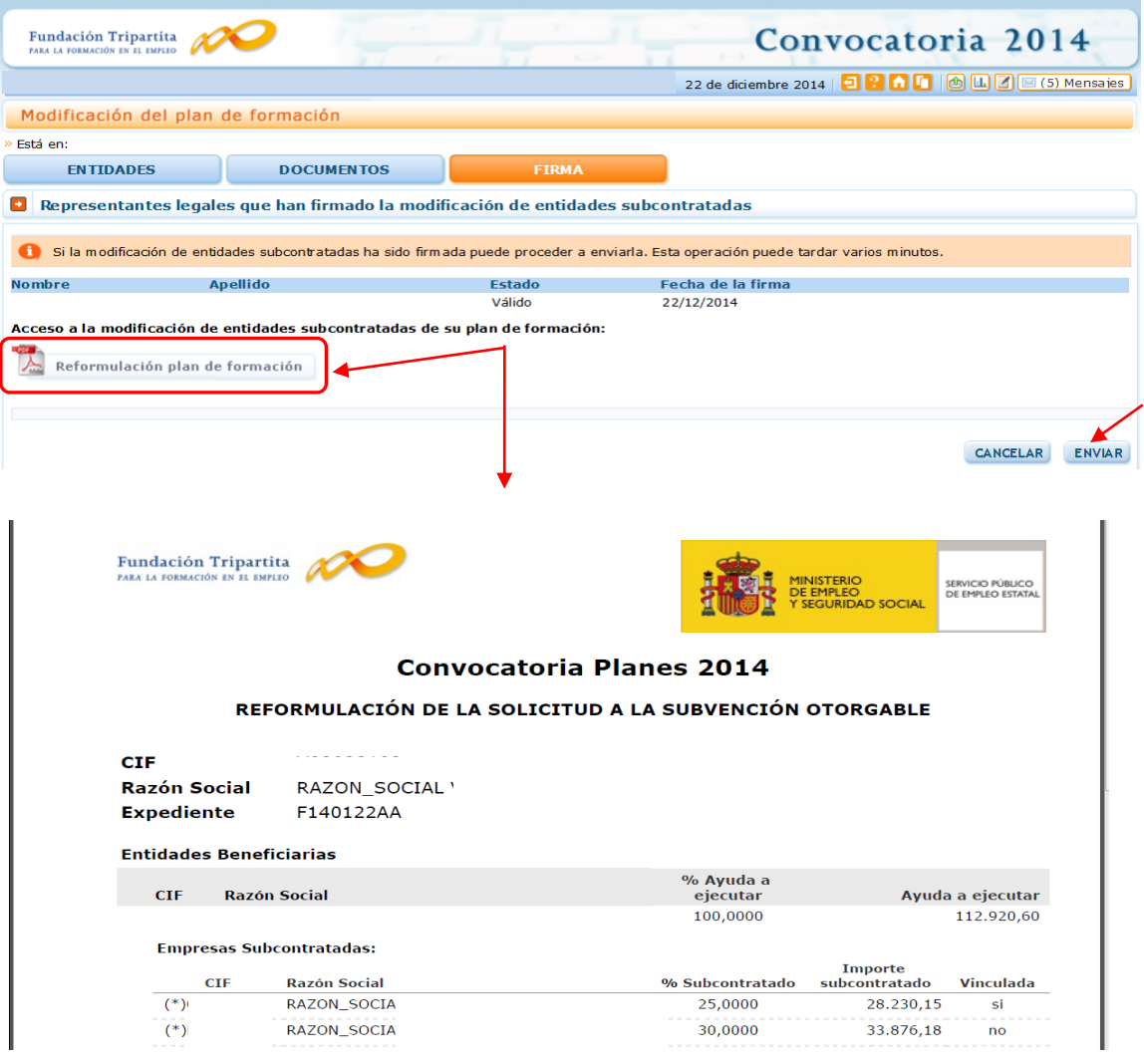

Una vez ejecutado el envío, la solicitud queda en un estado "Pendiente de revisión" y la aplicación vuelve al menú principal.

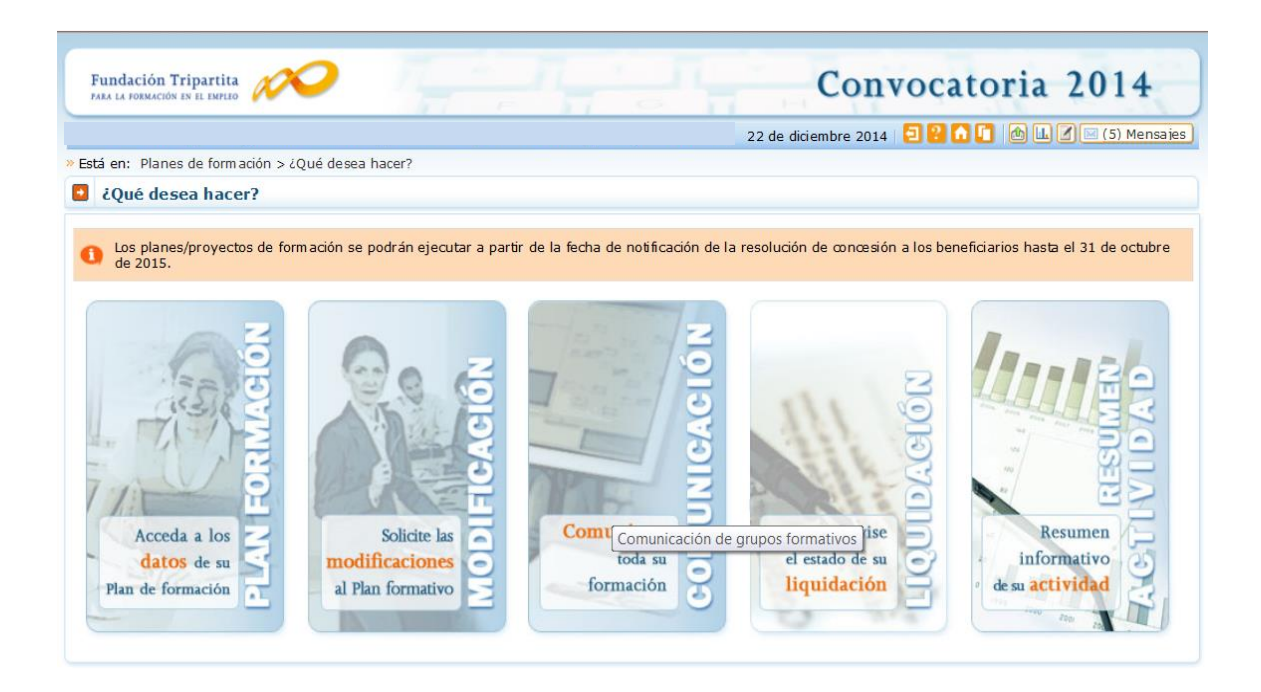